# reMarkable

Tips & Tricks

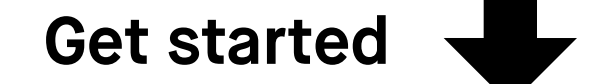

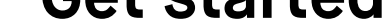

Getting started

# 1. Organizing

- 1.1 My Files
- 1.2 Tranfering files onto your reMarkable
- 1.3 File sync
- 1.4 Folders
- 
- 1.5 Bookmarks
- 1.6 Sharing
- 1.7 Moving files and folders

## 2. Page Management

- 2.1 How page management works
- 2.2 Adding pages
- 2.3 Moving and reording
- 2.4 Duplicating

## 3. Notetaking

- 3.1 Finding your favorite pen
- 3.2 Quick sheets
- 3.3 Adjusting the toolbar menu
- 3.4 Templates
- 3.5 Handwriting conversion

# Contents

## 4. Reading

- 4.1 Text settings for ebooks
- 4.2 Highlighter tool
- 4.3 Landscape mode
- 4.4 Croping documents

# 5. Sketching

- 5.1 Layers
- 5.2 Erasers
- 5.3 Moving, scaling, rotating & copying
- 5.4 LiveView

# Organizing Tips & tricks

- 1.1 My Files
- 1.2 Tranfering files onto your reMarkable
- 1.3 File sync
- 1.4 Folders
- 1.5 Bookmarks
- 1.6 Sharing
- 1.7 Move files and folders

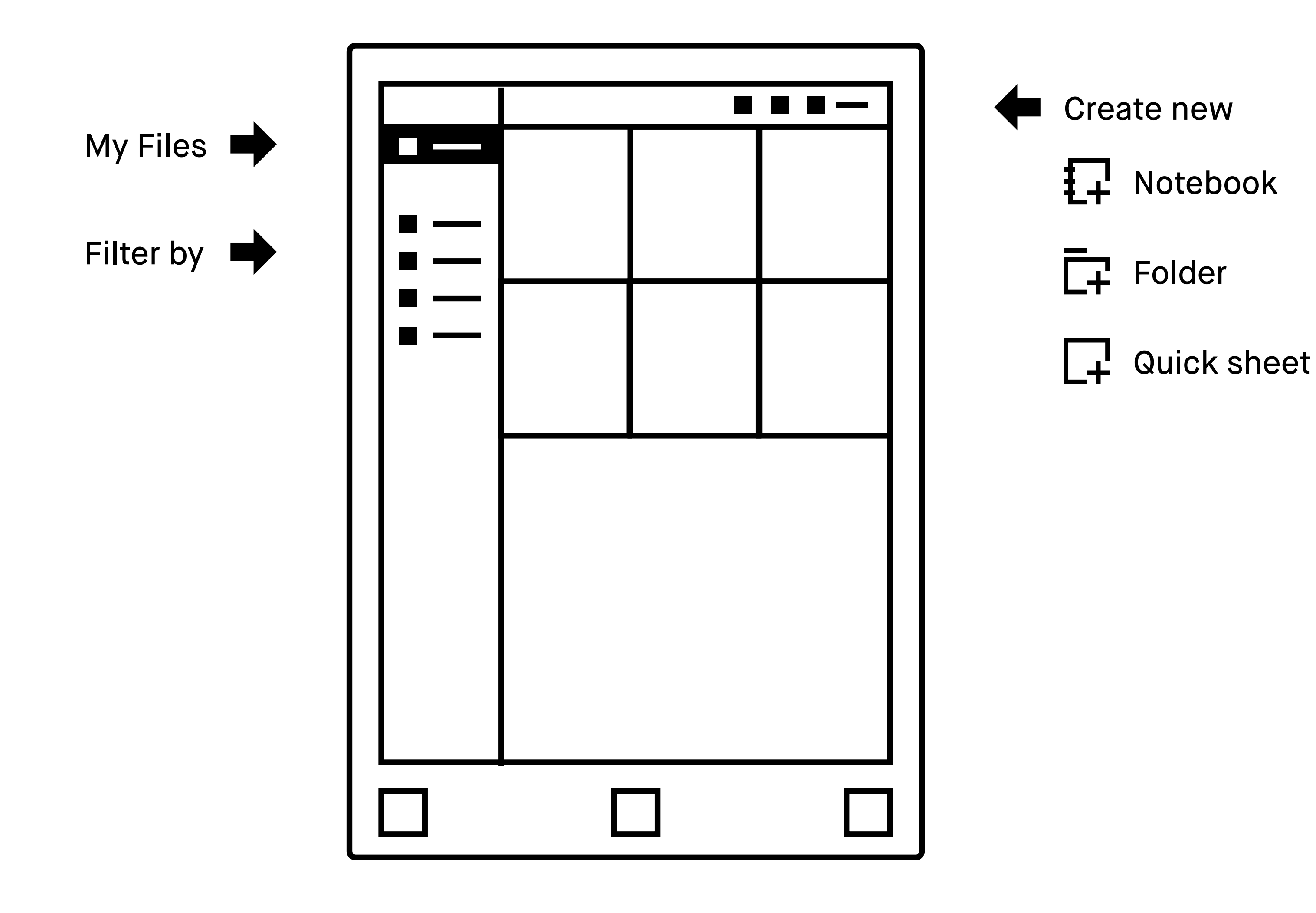

# **1.1 My Files**

### **My Files**

Gives you an overview of all the content on your reMarkable.Here you can add, move, rename and delete folders. This is also where you can keep track of content.

The sidebar menu allows you to filter by Notebooks, Documents, Ebooks and Bookmarks, providing you with a detailed overview of your content.

### **Filter by**

### **Tailor your view**

Tap **Sort by** to arange your files by last updated, size or alphabetically. Tap **Display** to switch between grid or list view.

$$
111
$$
 **Grid** 
$$
111
$$
 **Grid** 
$$
111
$$
 **List** 
$$
view
$$

a.Drag and drop files directly into the app.

## **1.2 Tranfering files onto your reMarkable**

Use the **desktop or mobile app** to import documents and ebooks onto your reMarkable.Once imported, your files will be synced across your connected devices.

**Note** reMarkable supports the follwoing file formats: PDF and ePUC (DRM-free)

### **Importing files into the desktop app**

The desktop app is available for Mac OS and Windows 7 or newer. Download it at **my.remarkable.com**.

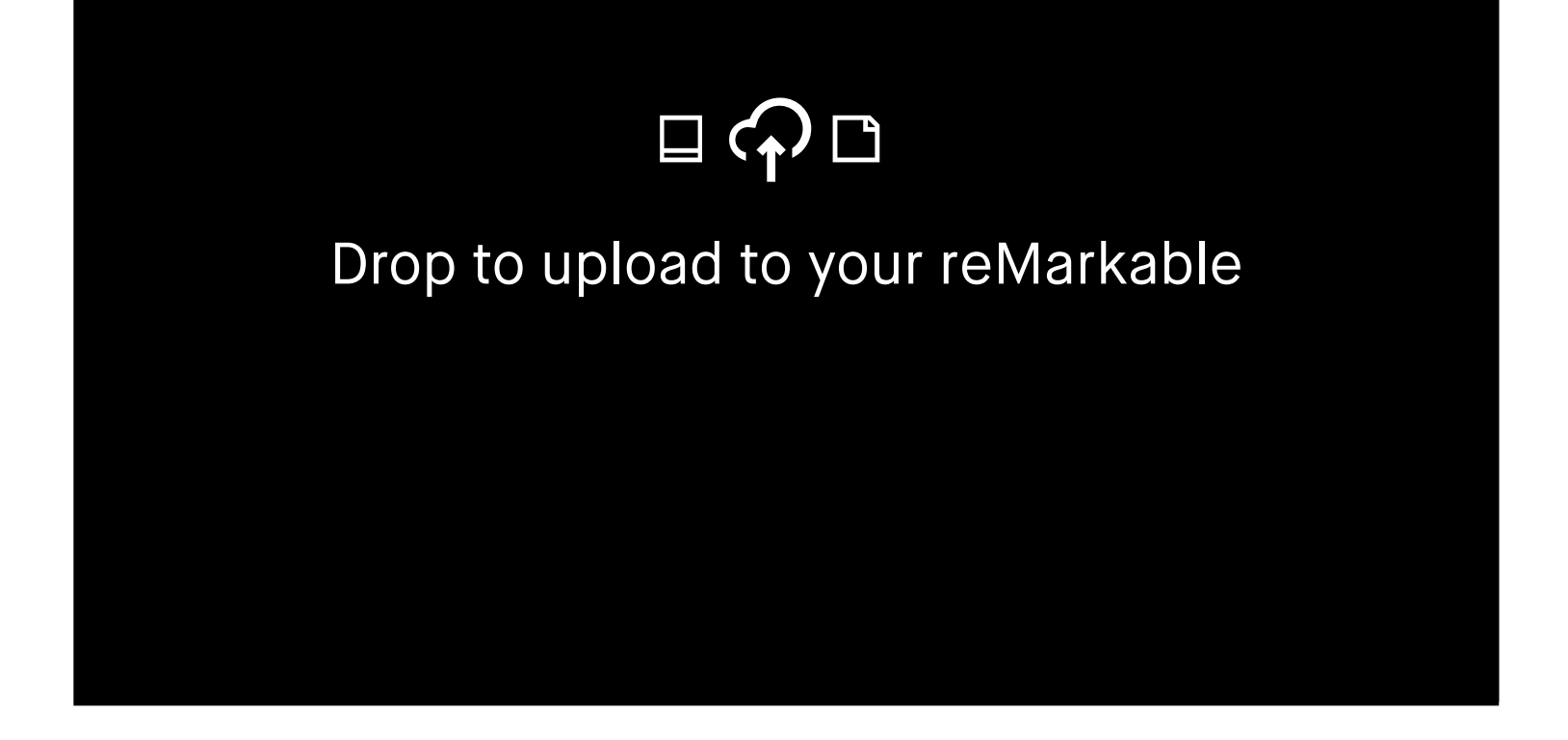

There are two ways to import a file into the **desktop app**

b. Tap the **Import button**, select a file from the drop-down menu and click **Open**.

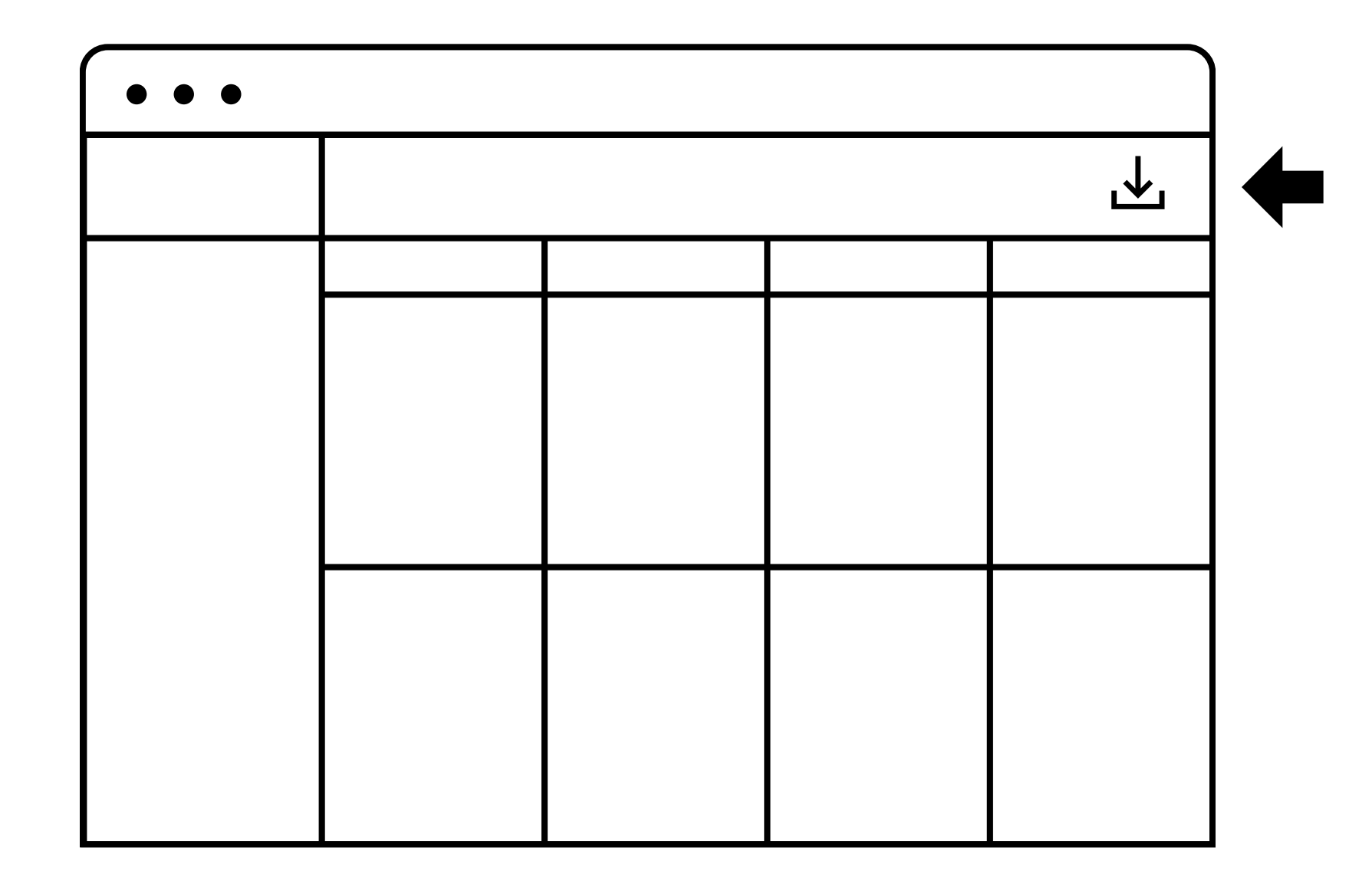

### **Importing files into the mobile app**

The **reMarkable app** is available for iOS and Android.Download it on **my.remarkable.com**, or in Google Play or the App Store.

**iOS app**

**1.** Open the file you want to import and tap the **Share to** icon.

**2.** Select **Import with**  or **Copy to reMarkable**.

You can also import files directly from the Android app. Simply tap the menu and select **Import**.

### **Android app**

**3.** The file can now be found in the mobile app and on your reMarkable.

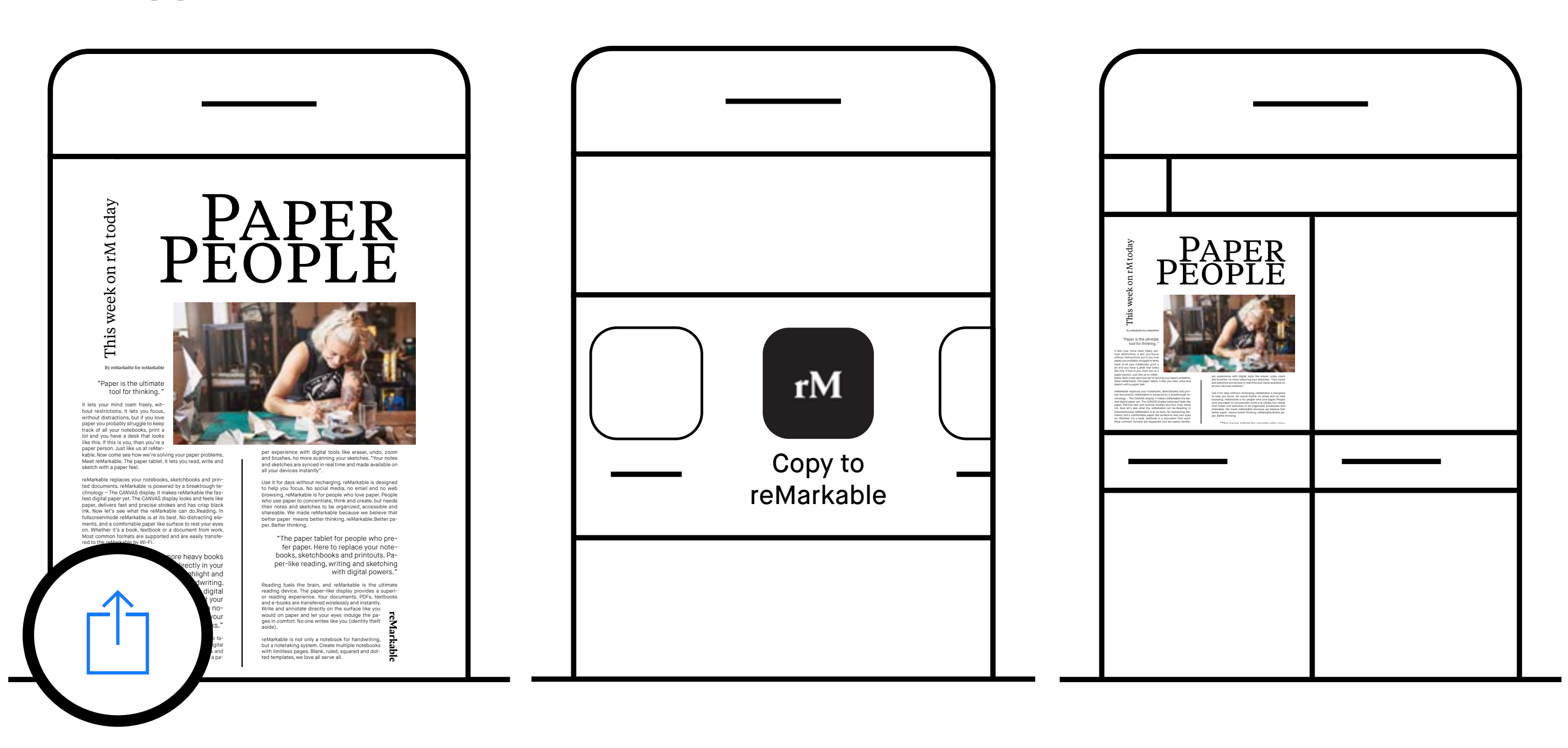

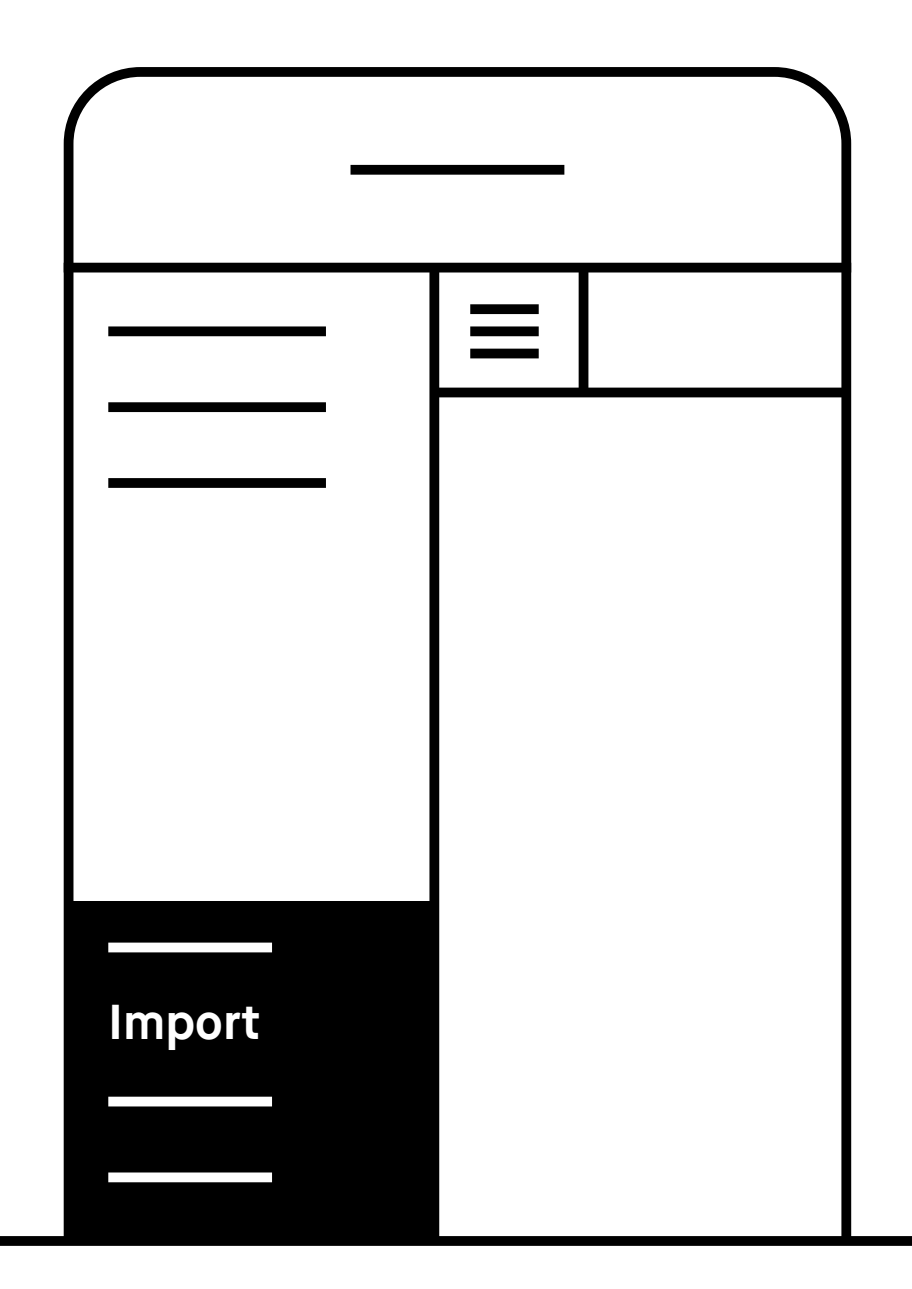

#### $\zeta_{\uparrow}$ **1.3 File sync**

Once imported, your files will be synced across all devices (app, desktop and your reMarkable). There is a progress bar that monitors sync progress, as well as a check sync option.

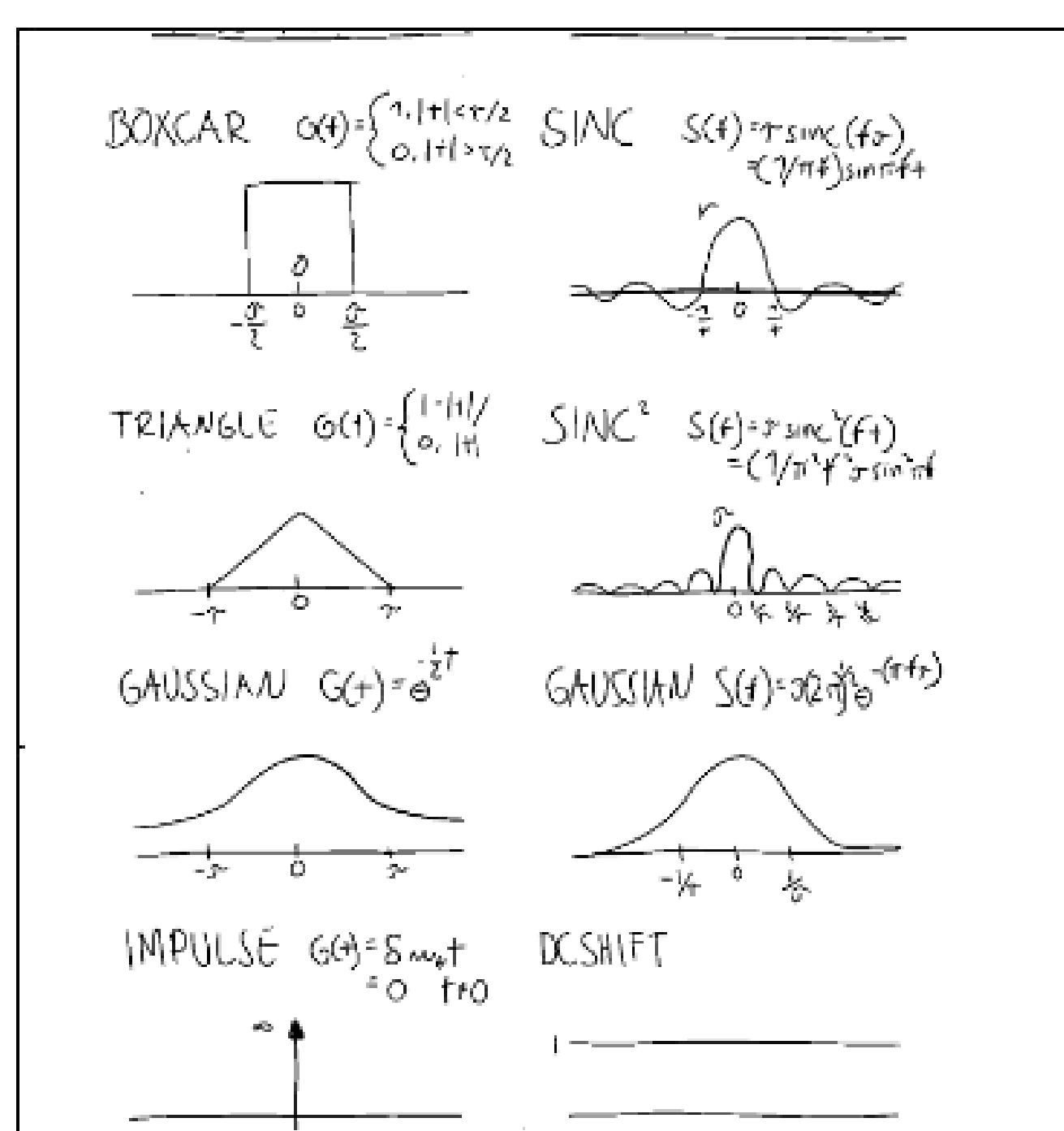

### **Check sync**

In the event of a sync failure, there is an option to force-sync.

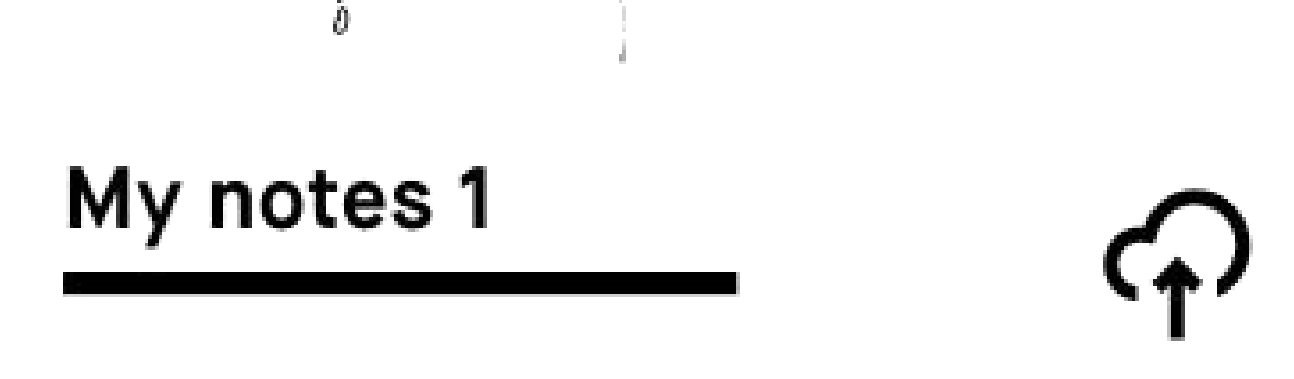

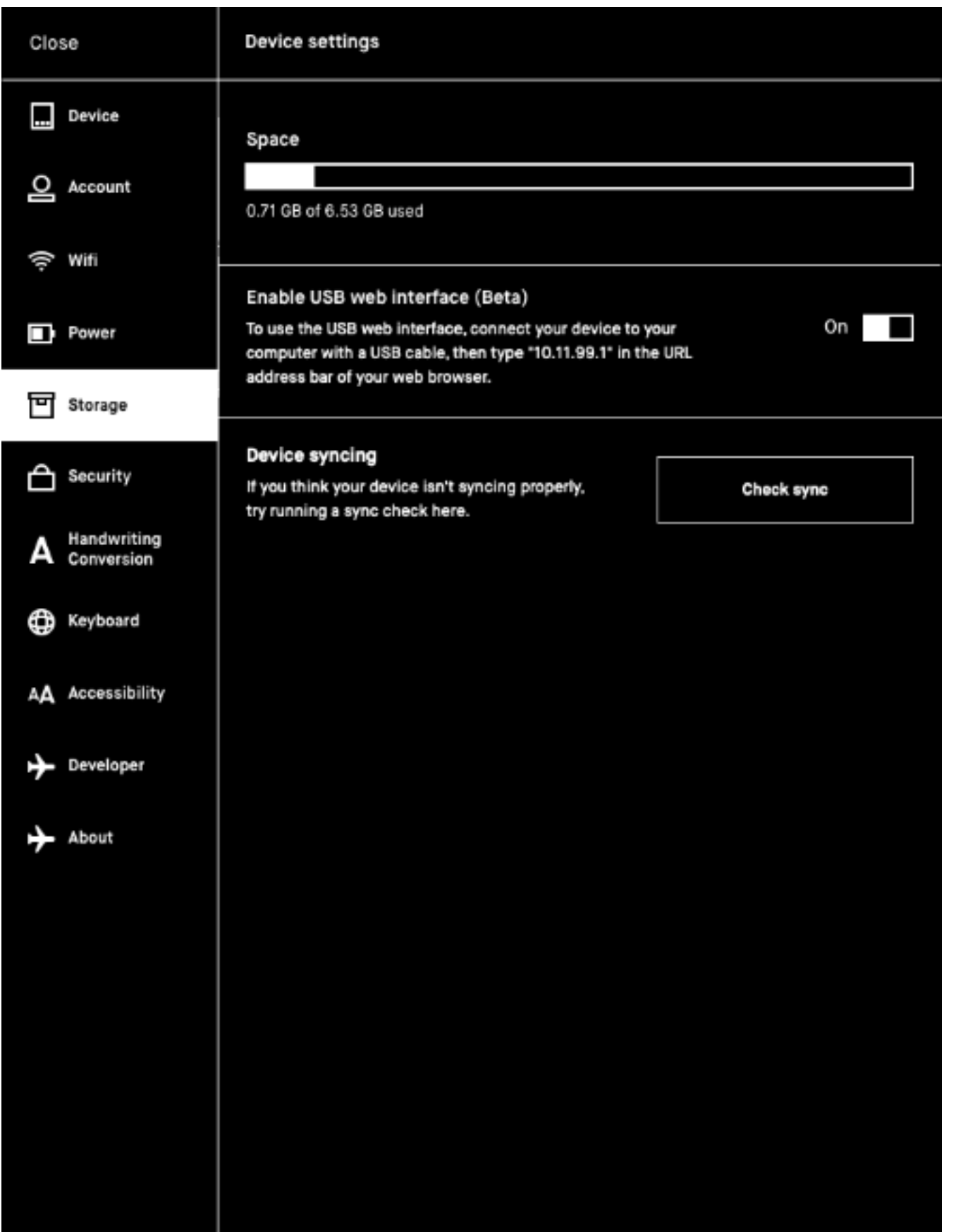

A "Check sync" option in the settings menu will help diagnose any sync issues.

### **Progress bar**

A progress bar will apear while syncing and exporting files. You will also see a cloud connection status icon.

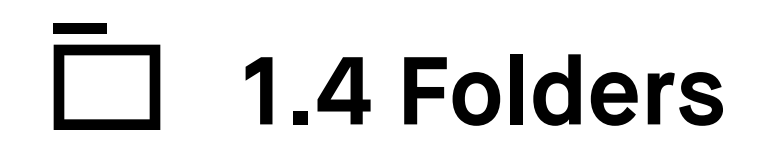

You can organize your notebooks, documents and ebooks in **Folders**. Define your own file structure with folders and subfolders in My Files.

## **1.5 Bookmarks**

Use bookmarks to label notebooks, documents or ebooks that you want quick access to. All your bookmarks are collected in **My files** under Bookmarks.

Bookmark a file by tapping the **three-dot menu** on the item you want to bookmark.

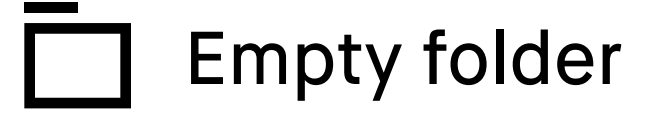

Folder with content

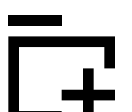

Create a new folder by tapping the **New folder** icon.

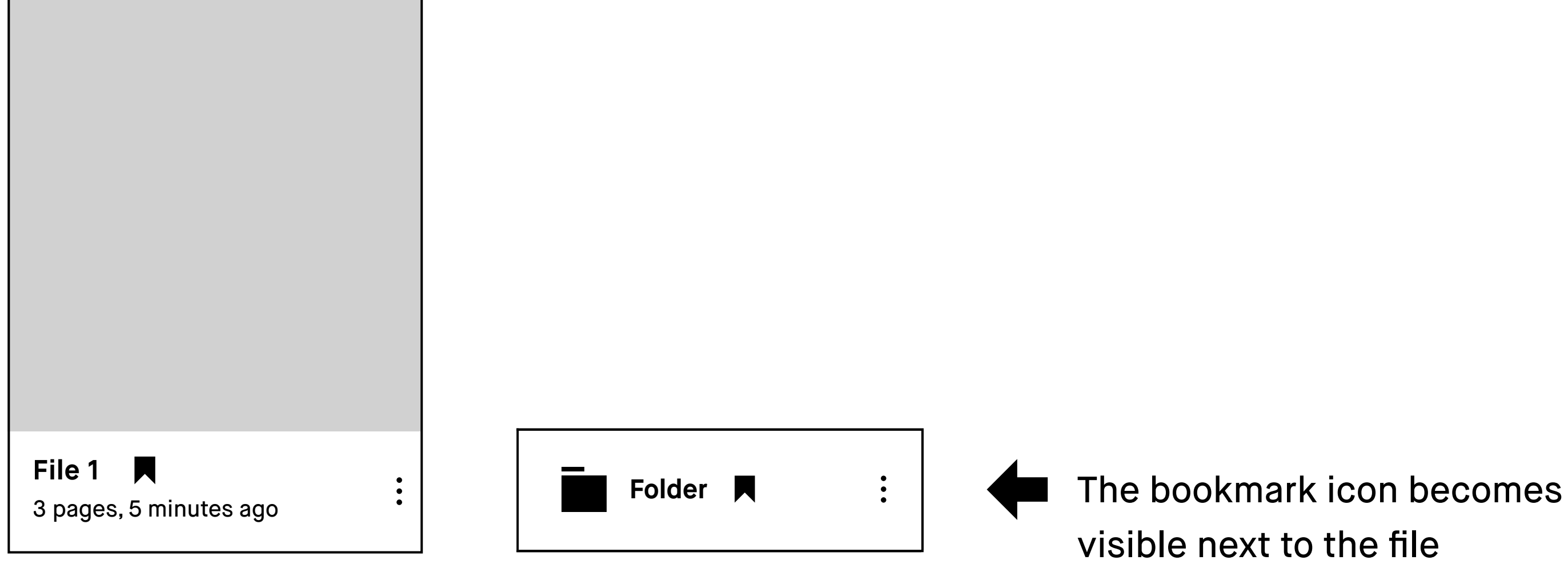

name when bookmarked.

**Note** You must be connected to Wi-Fi to be able to share from your reMarkable.

### **Share a single page**

- 1. Open a file and tap the Page overview button ( $\boxplus$ ).
- **2.** Tap the **three-dot menu** on the page you want to share.
- **3.** Tap **Share** to send.

### **File formats**

You can share your files in three different formats:

- **PNG** An image format.
- **PDF** A document format that keeps all your annotations and formatting.
- **SVG** For fully scalable vectors you can edit.

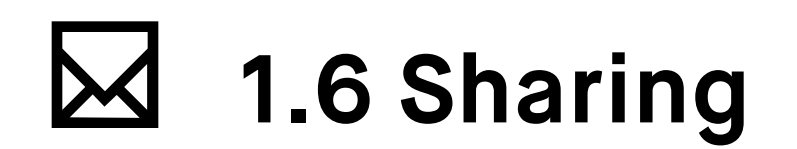

### **Share a file**

**1.** Tap the **three-dot menu** on the item you want to share.

- **2.** Tap **Share** in the top menu bar and select your format (PDF or PNG).
- **3.** Enter an email address and tap **Send**.

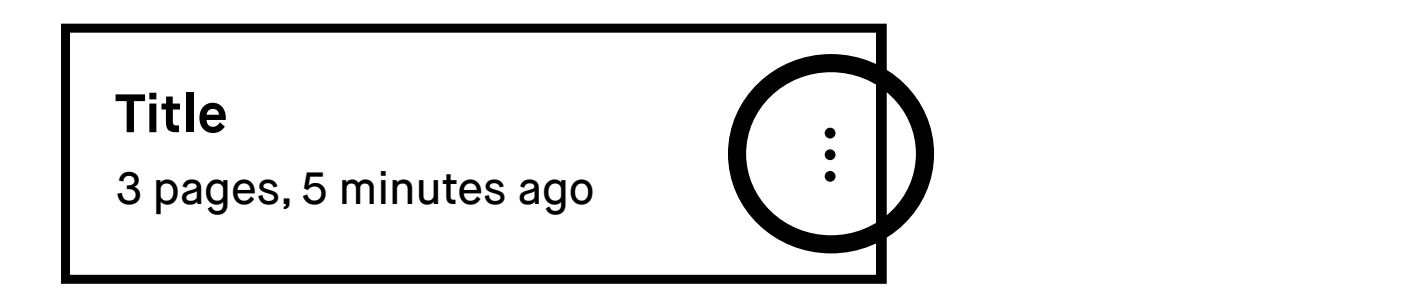

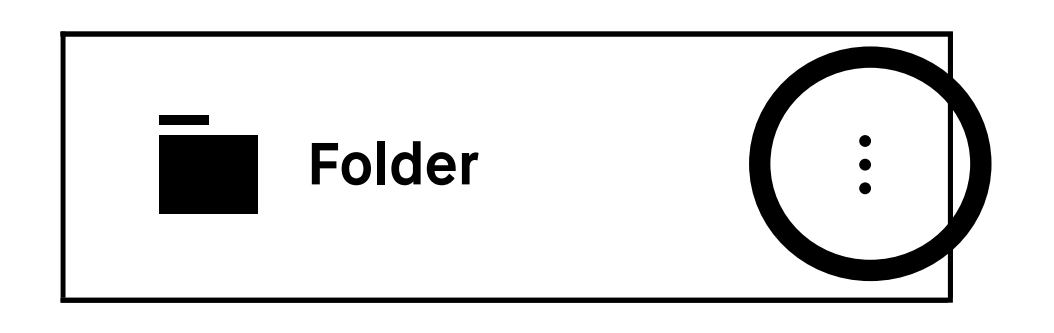

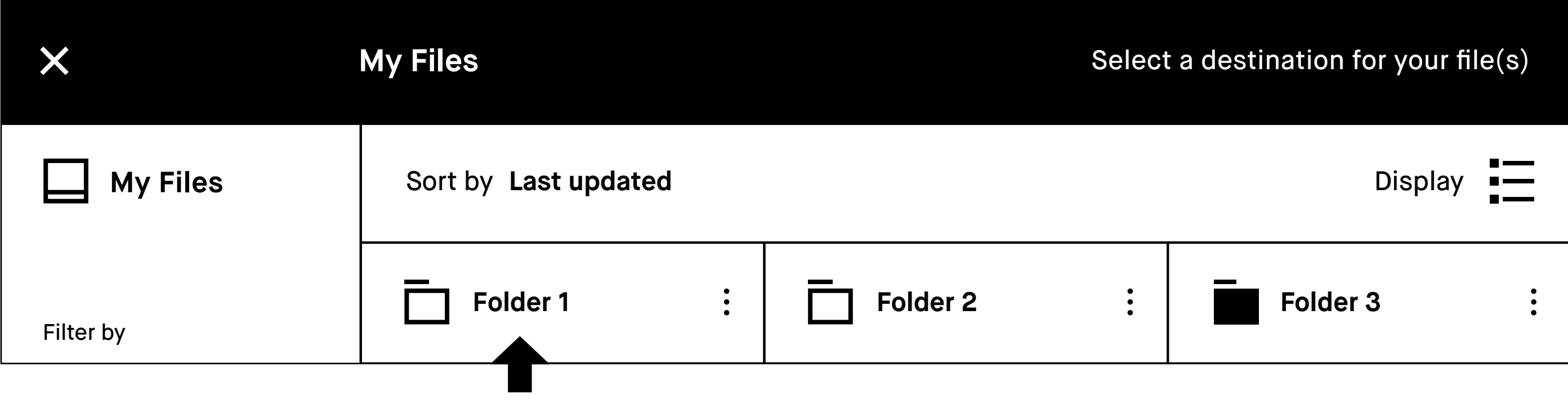

**5. Confirm the action by tapping Move here.** 

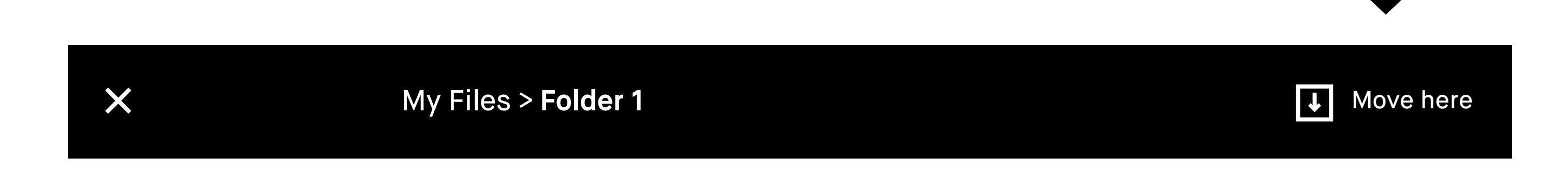

## **1.7 Moving files and folders**

- **1.** Open **My Files** or a **folder**.
- **2.** Tap the **three-dot menu** on the item you want to move.

**3.** Tap **Move** in the top menu.

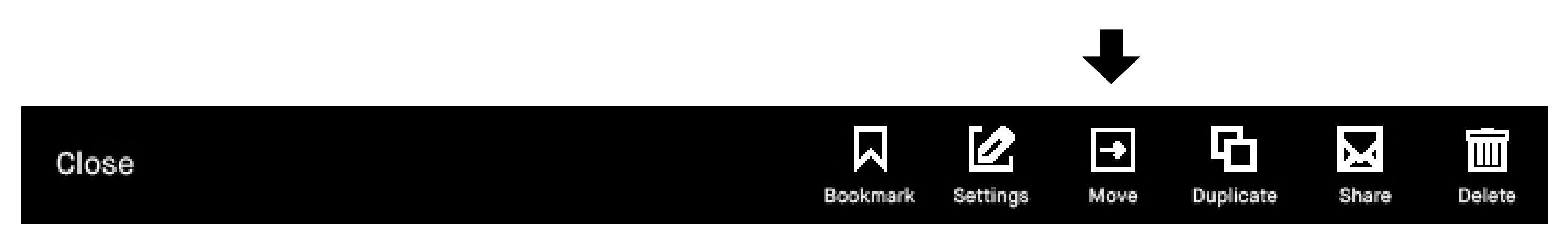

**4.** Choose your destination by selecting a **folder**.

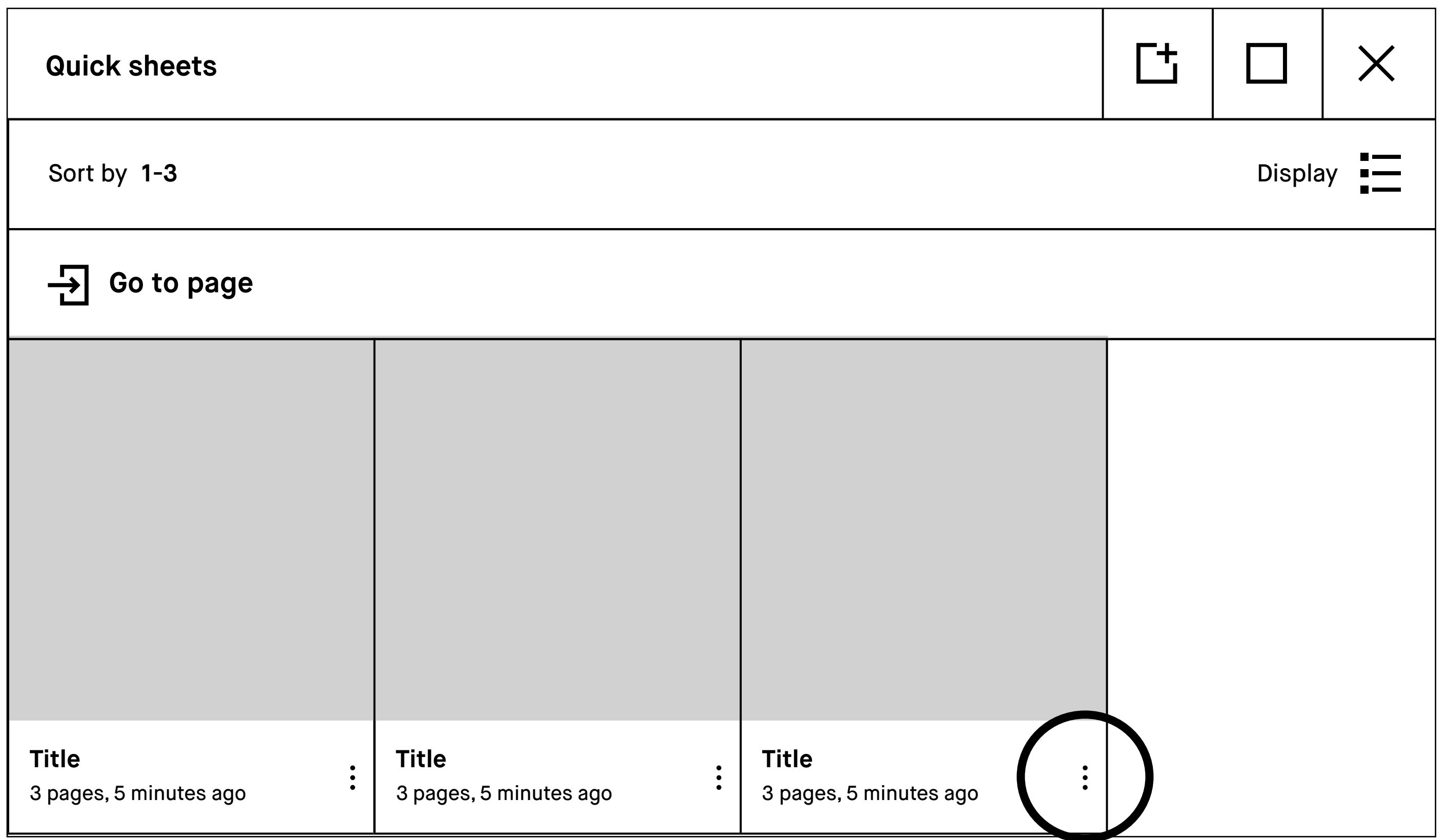

- **1.** Open **Quick sheets** or a regular **Notebook**.
- 2. Tap the Page overview button  $(\boxplus)$ .

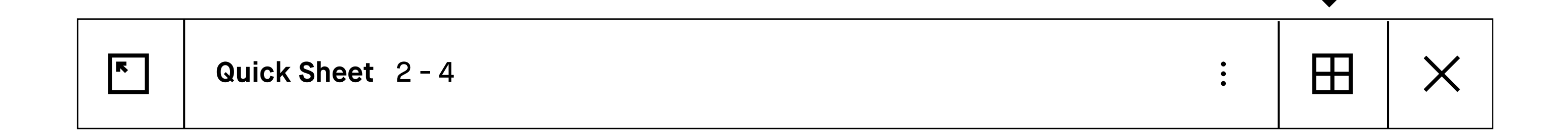

**How to delete pages** 

**3.** Tap the **three-dot menu** on the page(s) you want to delete.

### **4.** Tap **delete**.

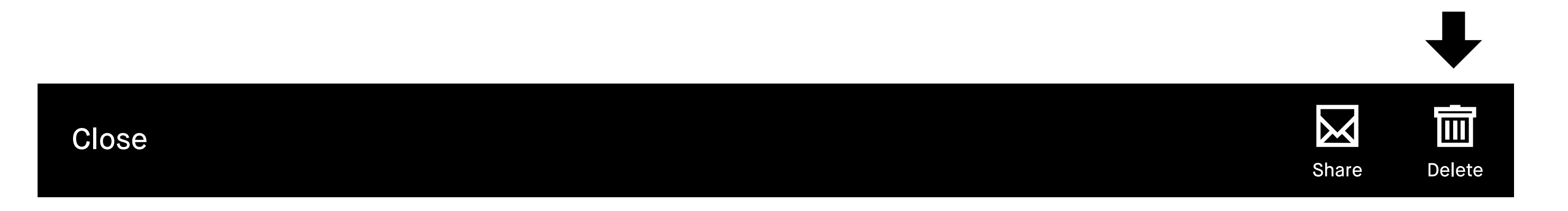

**Note** Pages within a document or an ebook cannot be deleted.

- 2.1 How page management works
- 2.2 Add pages
- 2.3 Move and reorder pages
- 2.4 Duplicate pages

# Page Management Tips & tricks

### **Three new icons**

Once you´re in the page overview,tap the **three-dot menu** on the page(s) you want to manage. You will find three new icons at the top of your screen: "Add page"  $(\rightrightarrows$ ), "Move"  $(\rightrightarrows)$ , and "Duplicate"  $(\rightrightarrows)$ .

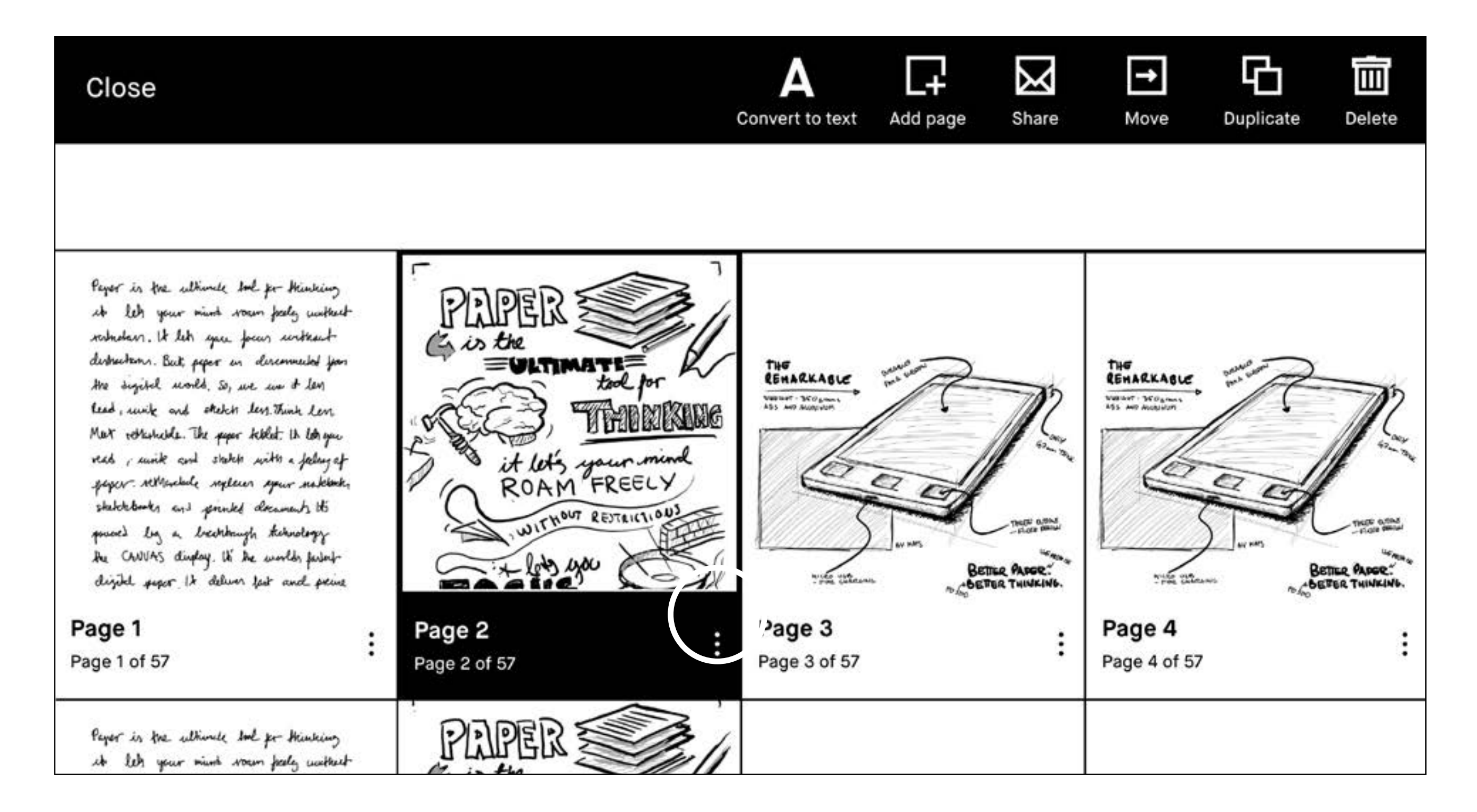

#### **2.1 How page management works**  $|\rightarrow|$

#### **Page overview**

Page overview is a page mangement function, to use it, choose the icon with the four squares located on the top right of any notebook page  $(\boxplus)$ .

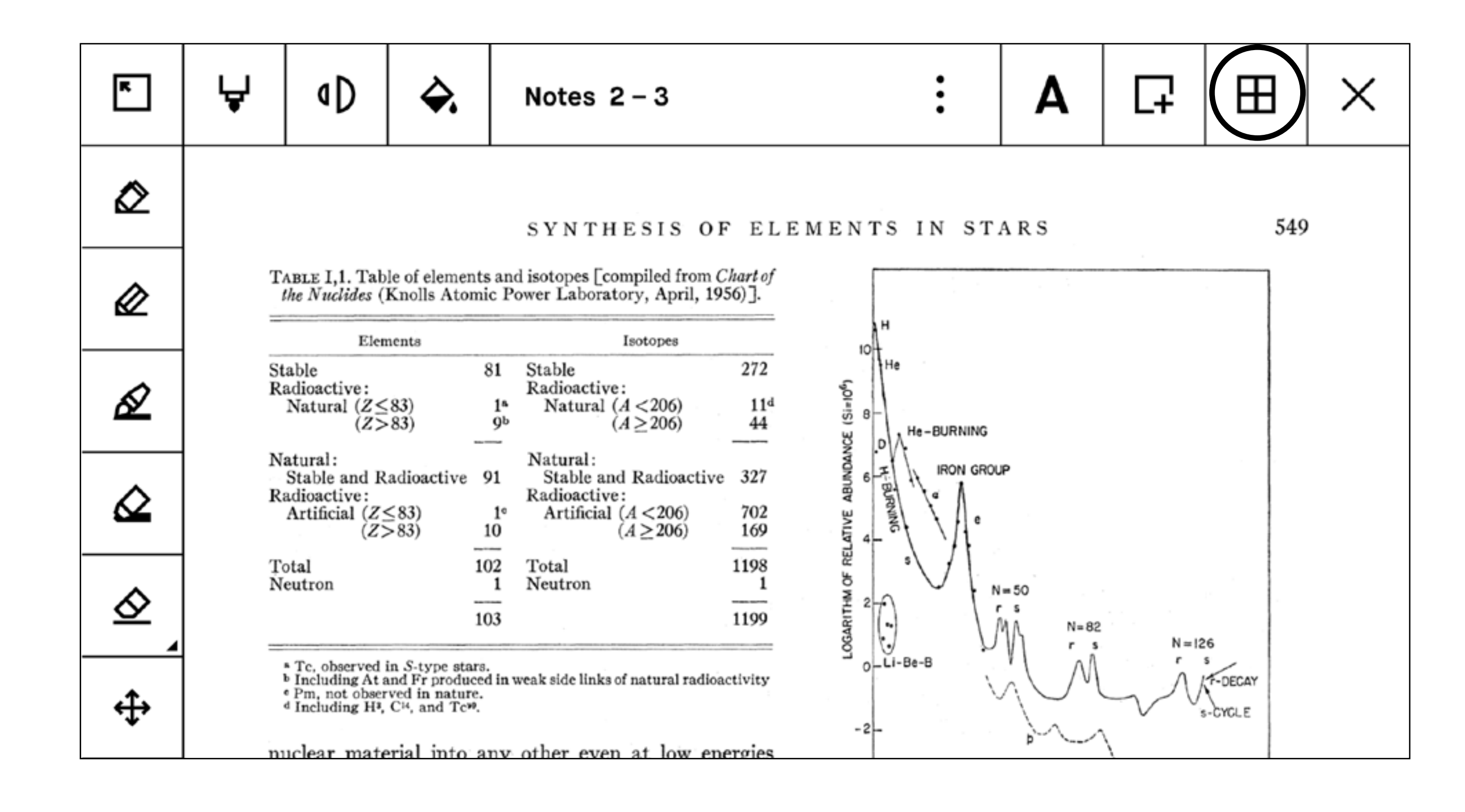

# **2.2 Adding pages**

To insert a page into a notebook, select a page and then tap the "Add page" icon ( $\Box$ ). A new page will appear after the page you choose.

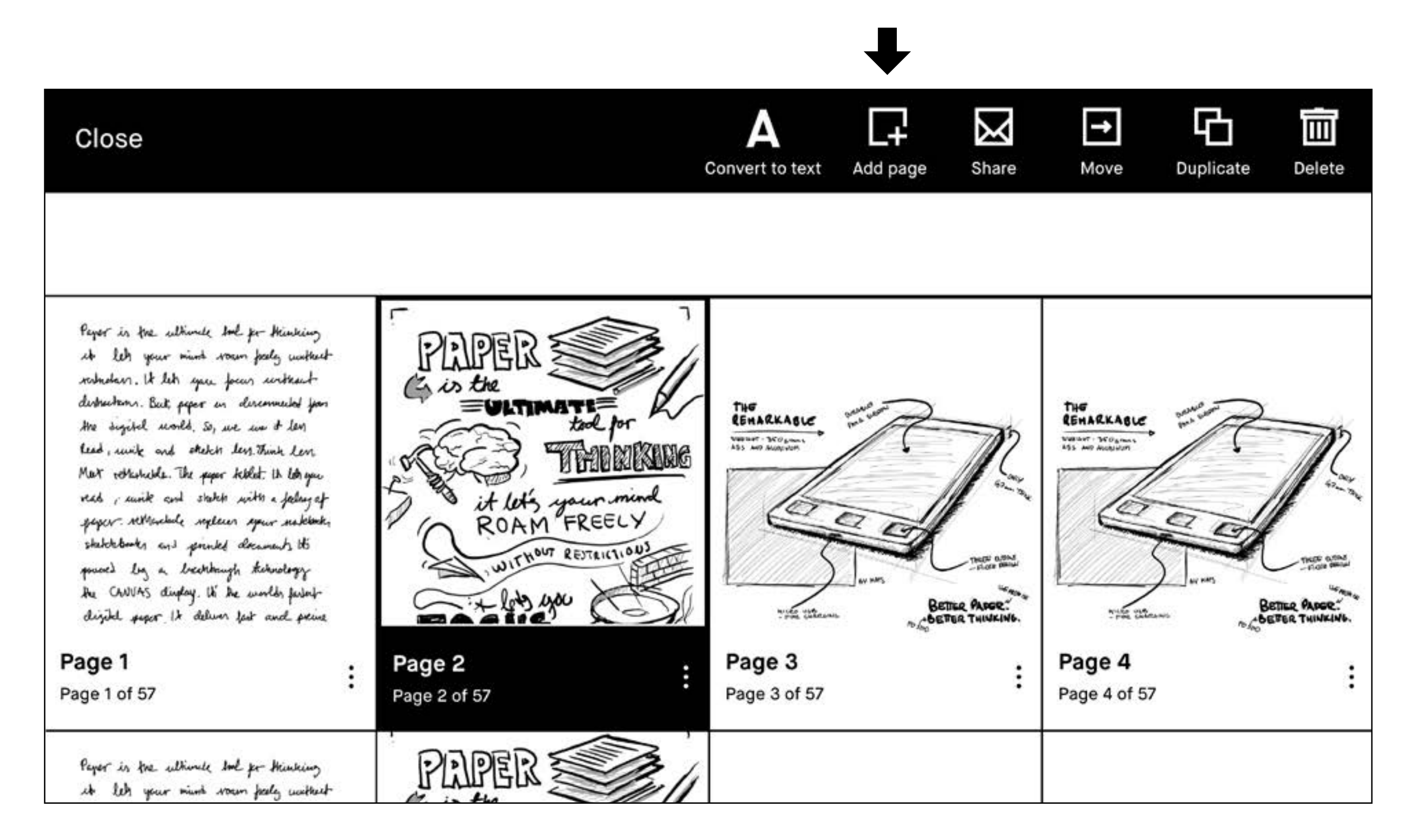

Tapping the "Move" icon  $(\boxminus)$  will allow you to either move pages within a notebook, or from one notebook to another.

## **2.3 Move and reorder pages**

**To move a page within a notebook,** simply choose where you would like to place the page, then tap either "Place before" or "Place after" at the top of your screen.

**To move a page from one notebook** to another, select the "Move out" icon  $(\mathbf{\mathcal{F}})$  and then choose to move it to a new or existing notebook. You can then choose where you would like to place the page. If you don't choose an exact location,the page will be placed at the end of the new notebook.

# **2.4 Duplicate pages**

To make a copy of a page, tap the "Duplicate" icon  $(\Box).$ 

An exact copy will appear after the page you chose in the notebook.

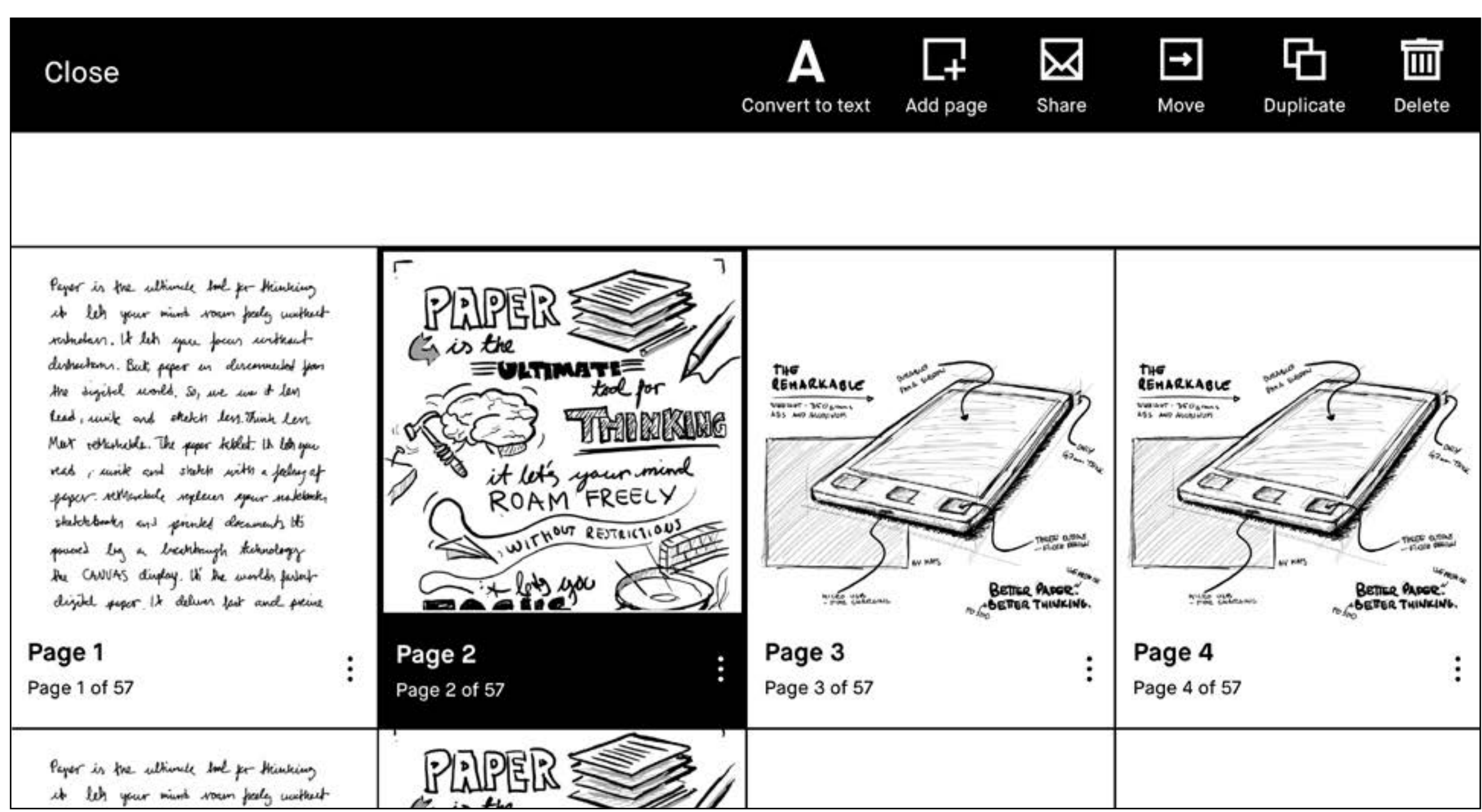

it let your mind wan paly without

- 3.1 Pens and brushes
- 3.2 Quick sheets
- 3.3 Adjusting the toolbar menu
- 3.4 Templates
- 3.5 Handwriting conversion

# Notetaking Tips & tricks

# **3.1 Pens and brushes**

# $\hat{\mathbf{Q}}$

**Pen**

### ᇦ

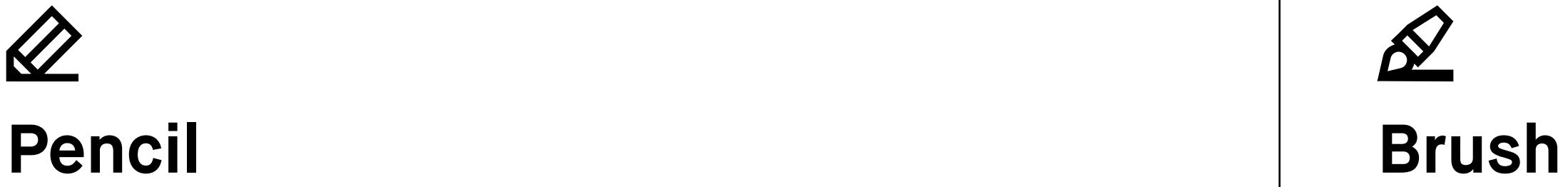

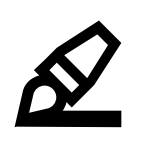

### **Ballpoint**

Your typical pen style; like a ballpoint pen, it has some pressure sensitivity, but doesn't react to tilt.

# ᇦ

### $\bigcup$ **Sharp pencil**

Gives a continuous stroke thickness, regardless of tilt or pressure.

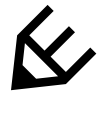

### **Marker**

A textured style with a stroke that is affected by the speed and pressure of the stylus.

# ₩

### **Tilt pencil**

Responds to the pressure and tilt applied, similar to the effect from tilting a real pencil.

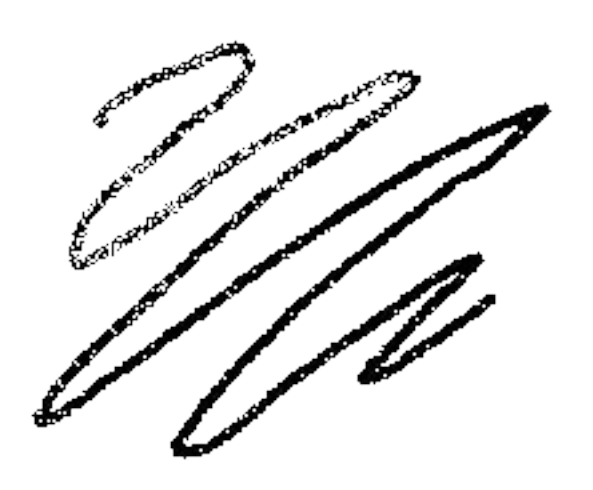

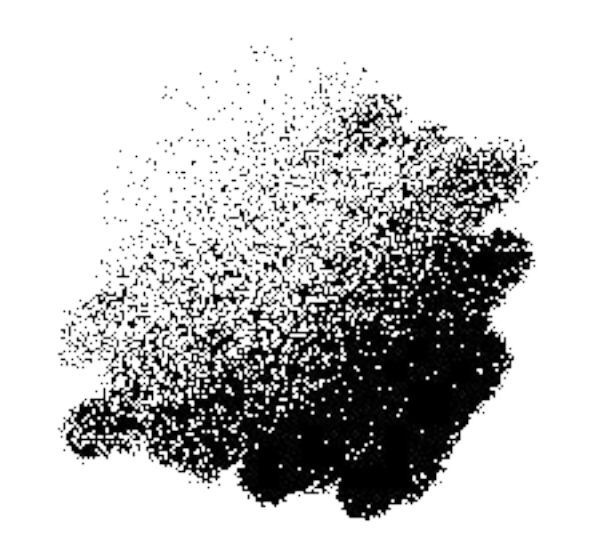

### **Fineliner**

A rounded, even style with a stroke that has no texture, regardless of tilt and speed.

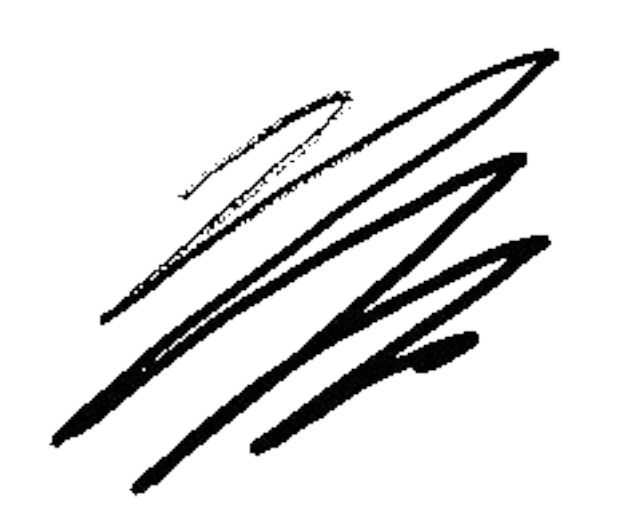

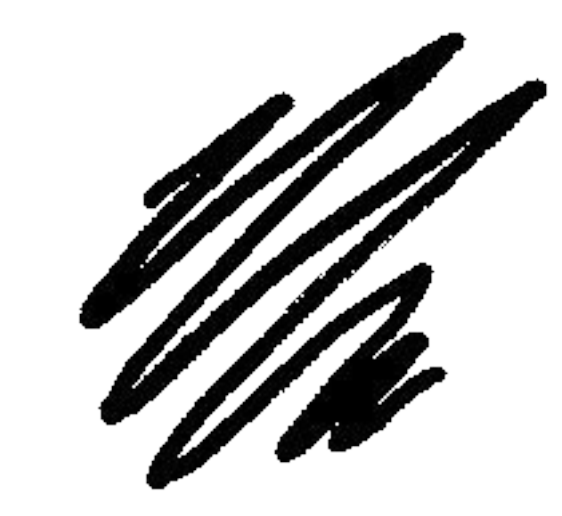

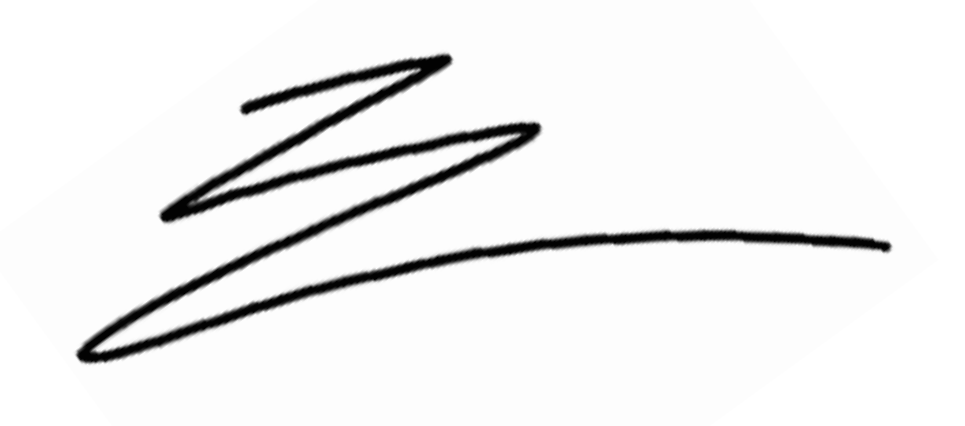

# $\pmb{\mathscr{Q}}$

### **The brush**

A textured tool, sensitive to the speed and pressure you apply.

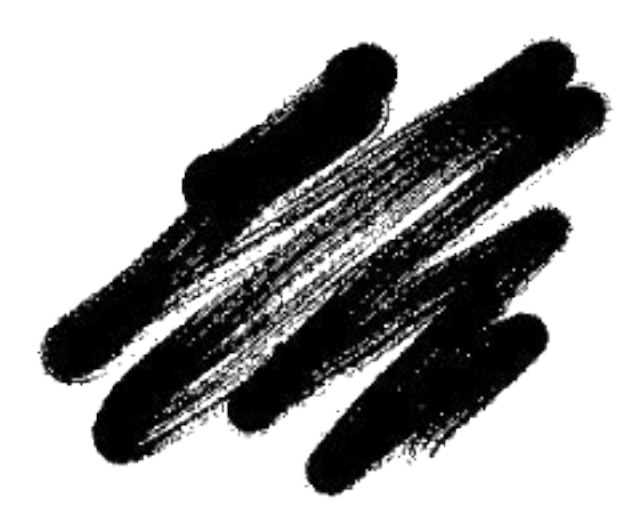

# **3.2 Quick sheets**

**Quick sheets** is where you can quickly make notes or sketch out an idea. **Note** Remove dated content by deleting a page or using the erase all tool.

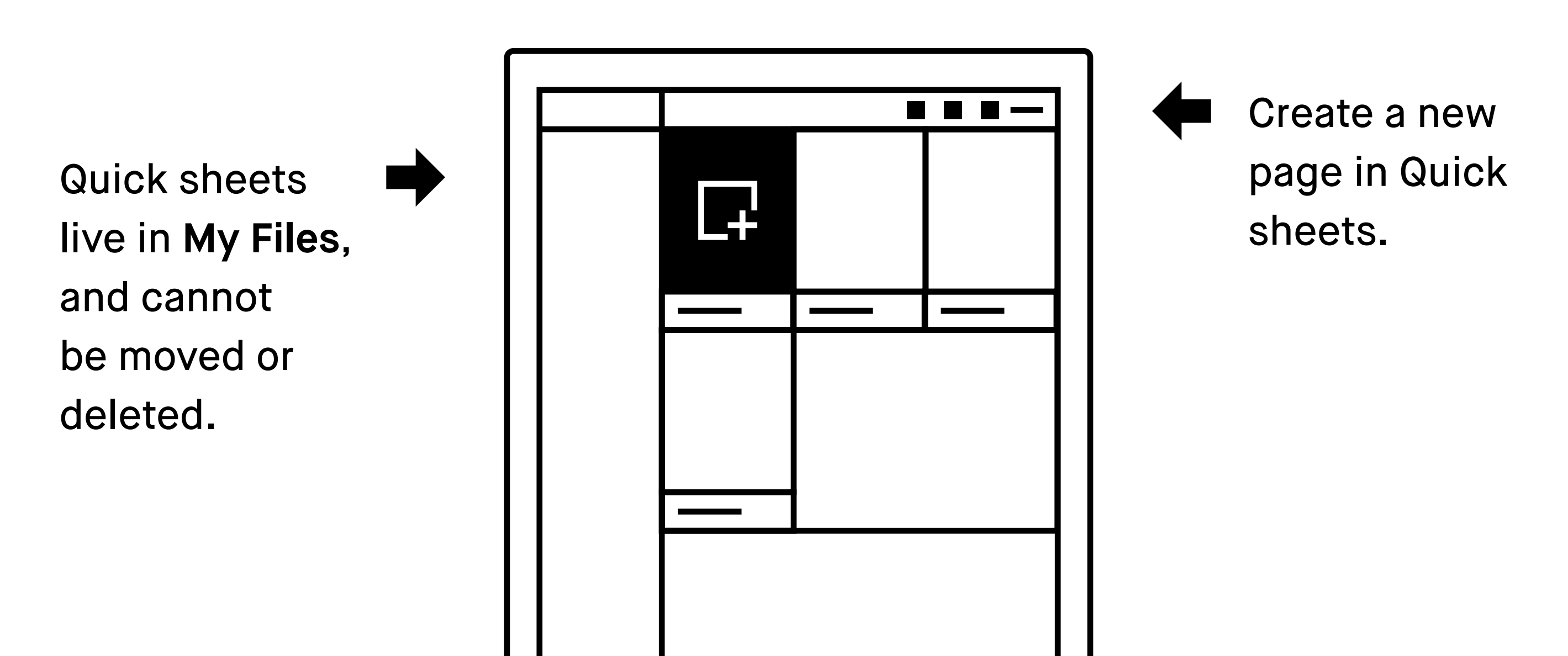

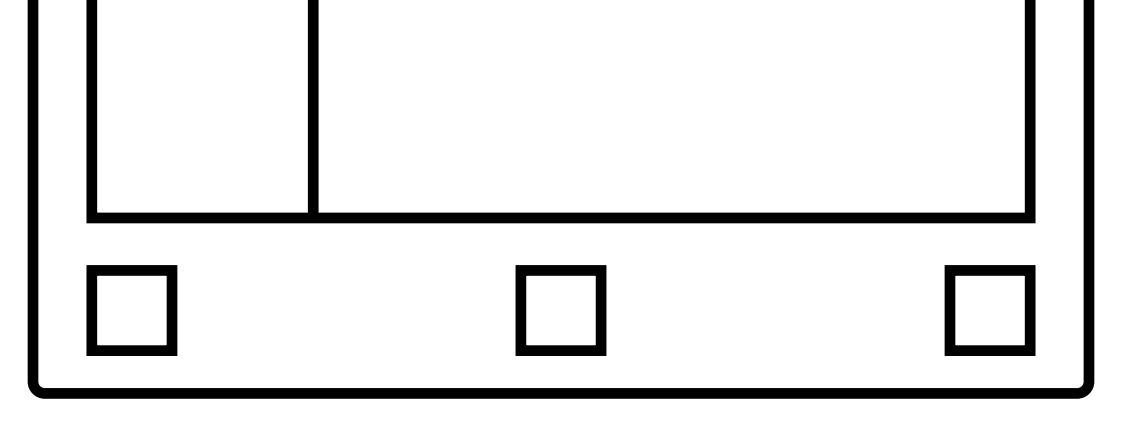

# **3.3 Adjust the toolbar menu**

The toolbar menu exists in three states tailored to different scenarios.

**Note** Files will open in the same state you left them.

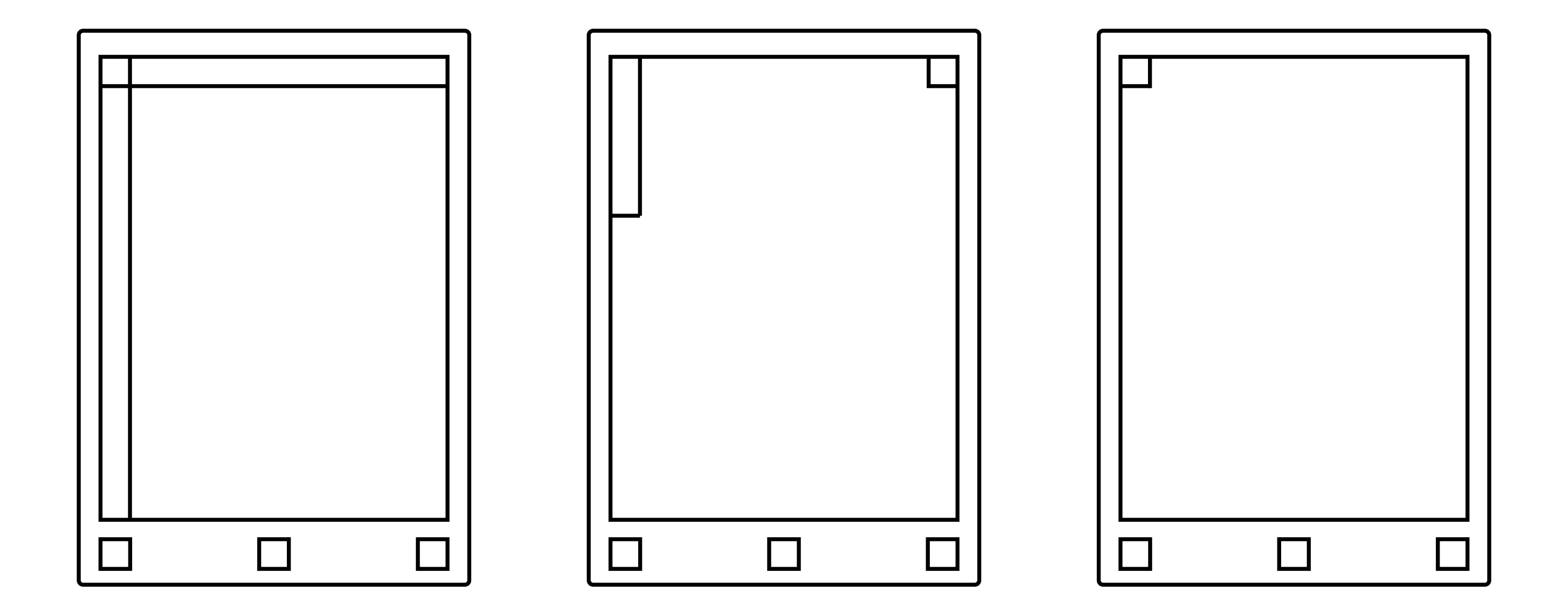

**The full toolbar**  presents all available tools.

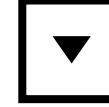

**The minimized toolbar** offers a limited number of tools depending on the type of file.

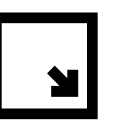

**Full screen mode**  allows you to hide the toolbar for full focus.

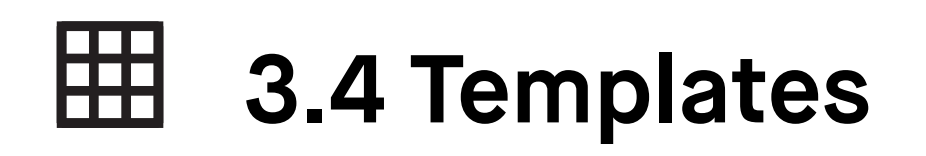

Templates are preset formats to be used as an aid when writing or drawing in your notebooks. All templates are available inportrait (P) and landscape (LS) view.

You can set different templates to different pages in a notebook.

The template on the last page of a notebook will be the default for all new pages within that notebook. To remove a template, simply choose the blank template.

The template overview shows your last used templates for quicker implementation, or you can tap **View all templates** to see all the templates in a categorized overview.

### **Select a template**

- **1.** Open a **notebook**.
- **2.** Tap the **three-dot menu** and tap **Settings**.
- **3.** Use your finger or the marker to browse through the templates. Tap on a template to select a template for your notebook.
- **4.** Tap **Save** to set the template to your page.

### **Examples of different templates**

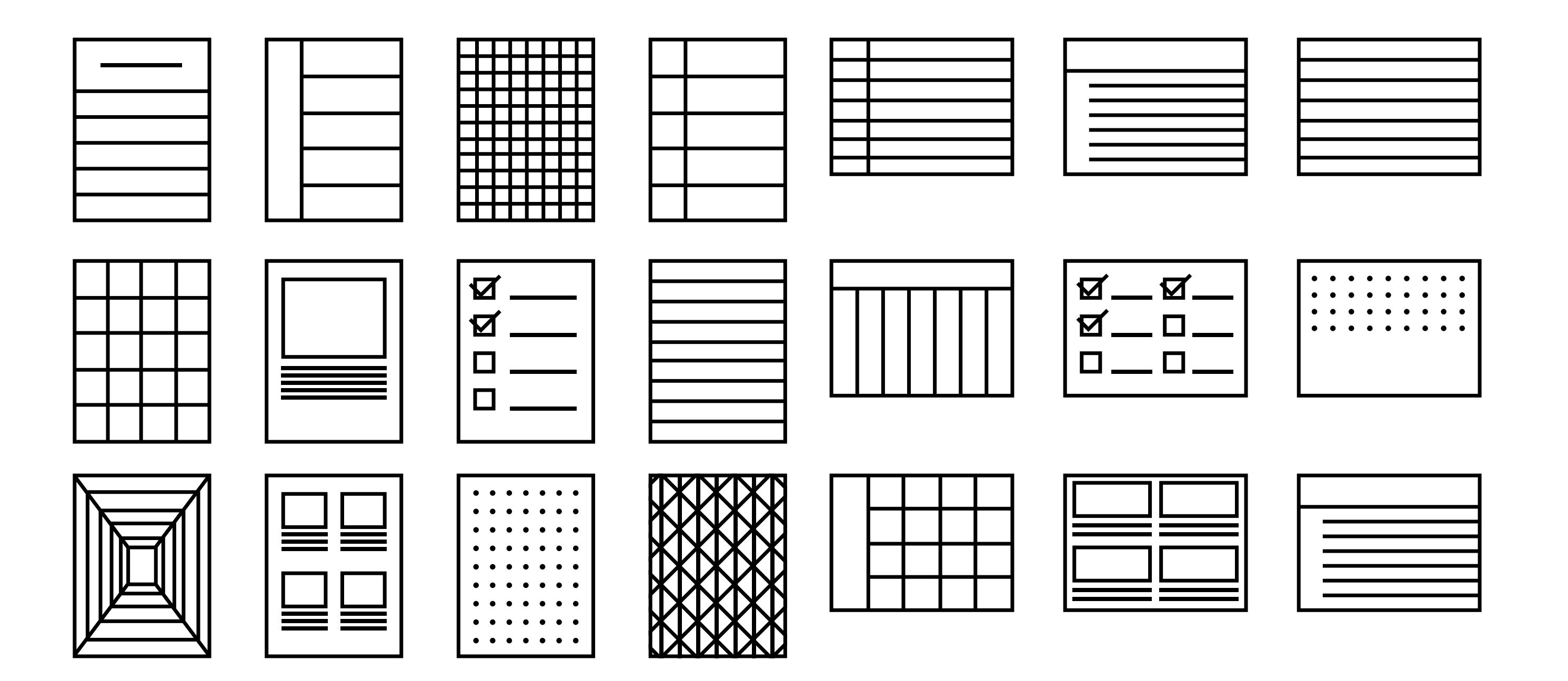

# **3.5 Handwriting conversion**

### **There are four important things you need to know:**

- **1.** reMarkable only converts handwritten notes in notebooks at the moment, not in PDFs or ebooks.
- **2**. You need to be connected to a WiFi network and logged in to a reMarkable account.

**Note** If you don't already have one, you can create a reMarkable account here: my.remarkable.com.

- 1. Tap (A) in top right corner.
- 2. You will be shown the convert- ed notes so you can edit and share them *via* email.

- 3. You can edit and share your converted notes via email (see below) but they will not be stored on the device.
- 4. Writing at an angle or non-horizontally won't work, nor do symbols (such as mathematical symbols and diagrams), but several forms of bullet points are recognized…and some smiley faces too.

### **How to convert your notes to typed text**

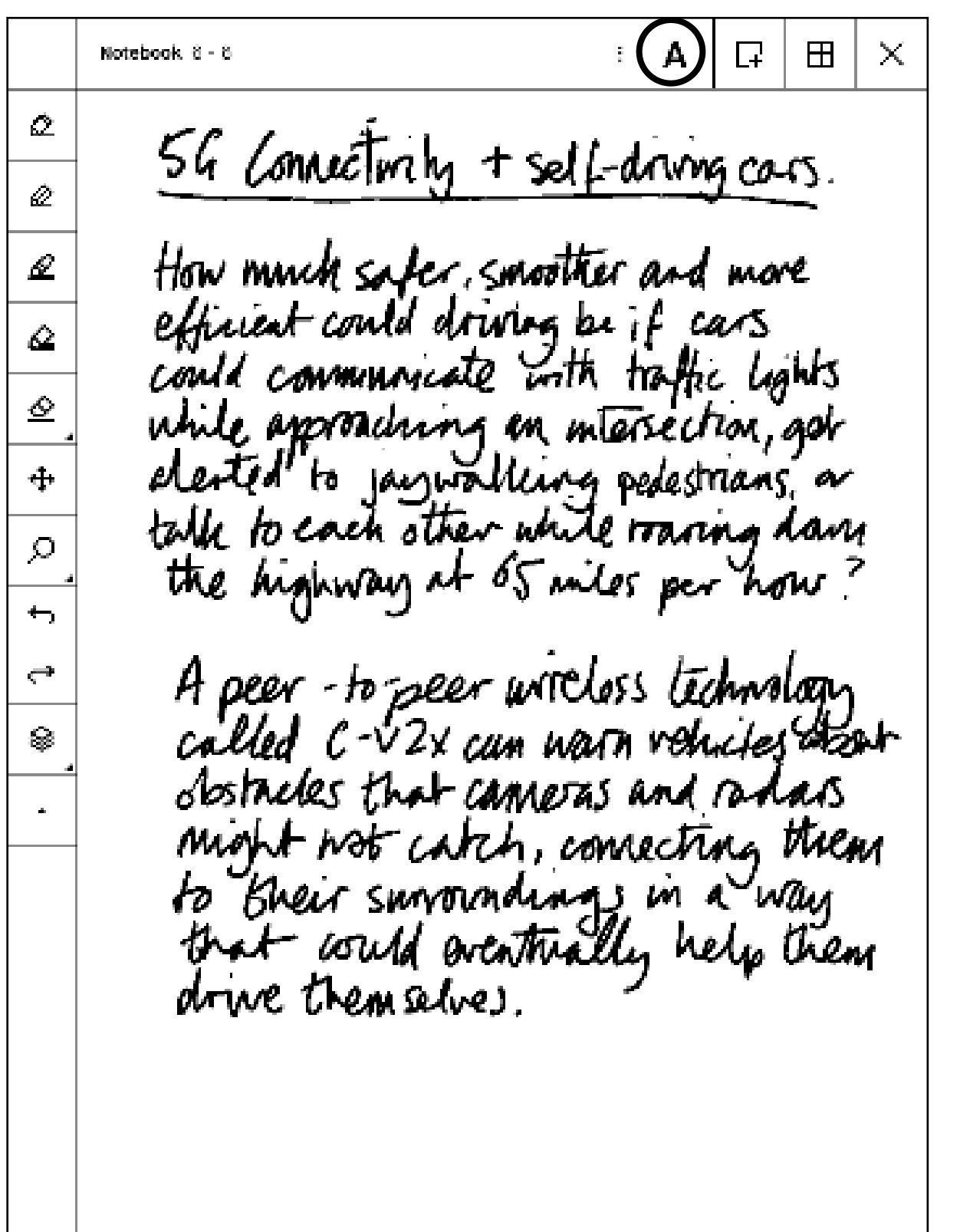

### **How to Edit your notes before sharing them**

Once your handwritten notes are converted to text you can edit and share them with others. If you edit this text, your handwritten notes will not be affected.

To edit the text, simply tap the word or letter you want to edit and use the keyboard to make the changes.

### **How to share your converted notes**

In the top menu bar, you will see the **Share** button. This will take you to the email sharing feature where you can input the recipient(s).

The converted document will be sent as the body text in the email.

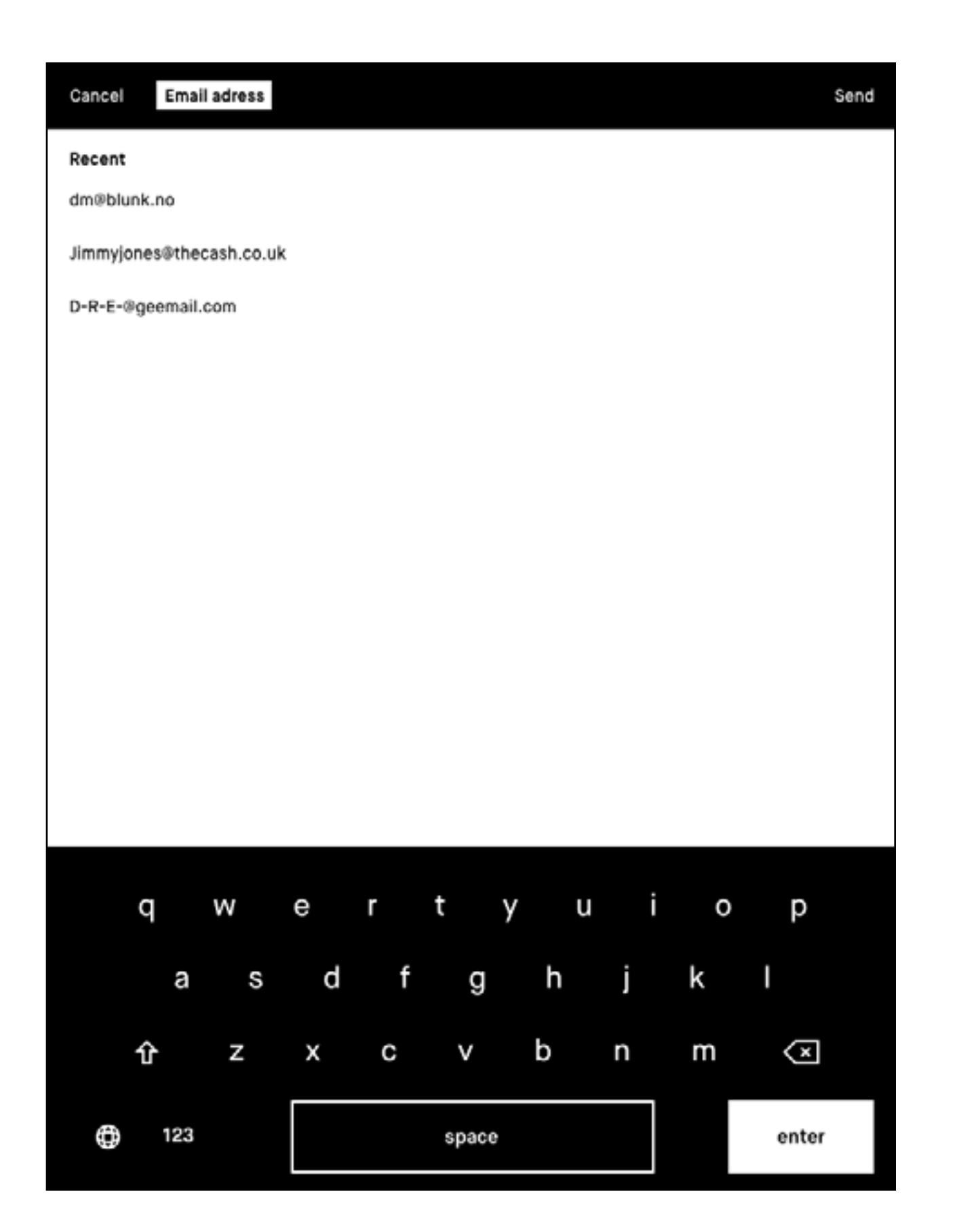

### **Convert in your language**

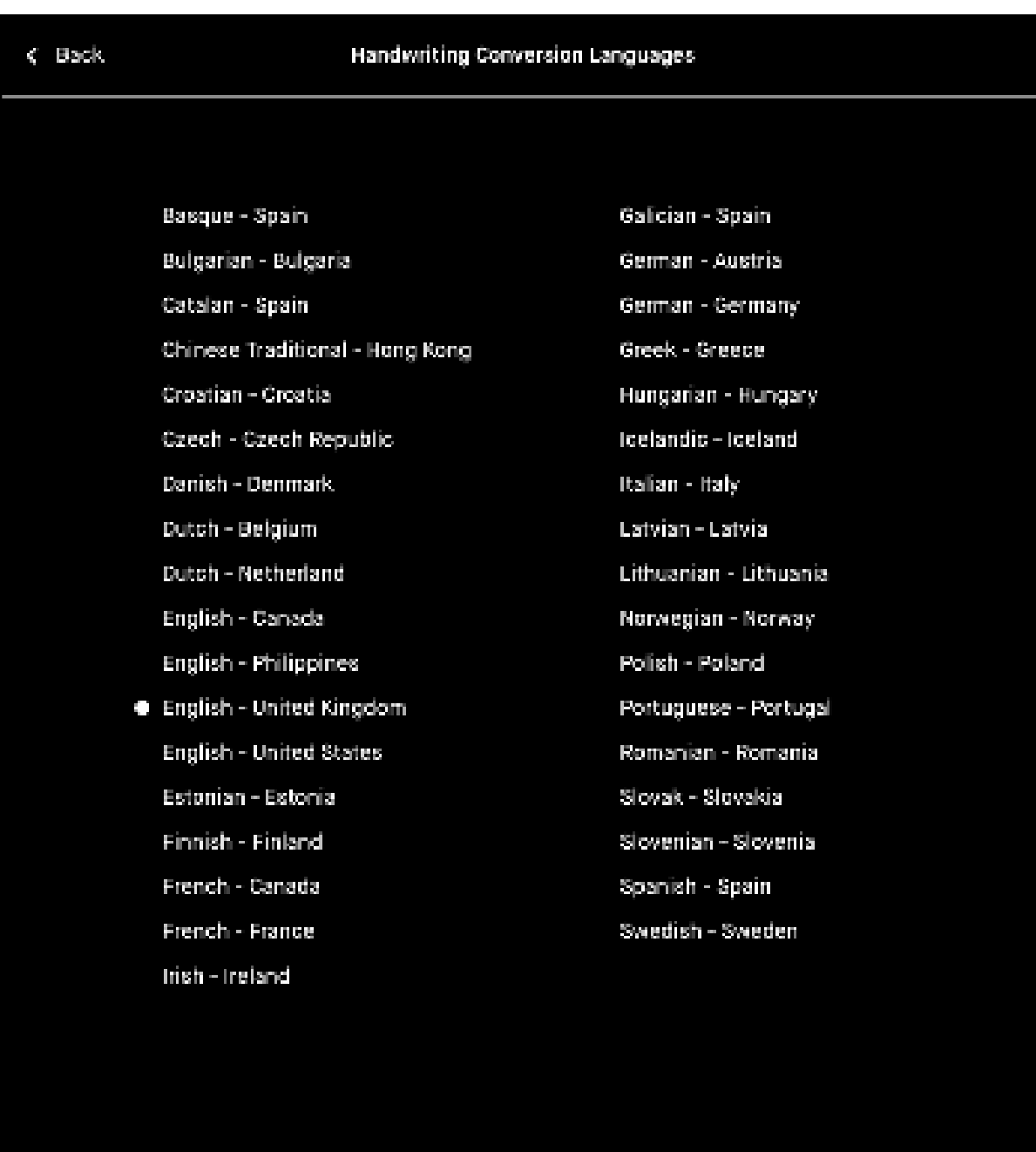

### **Convert multiple pages at once**

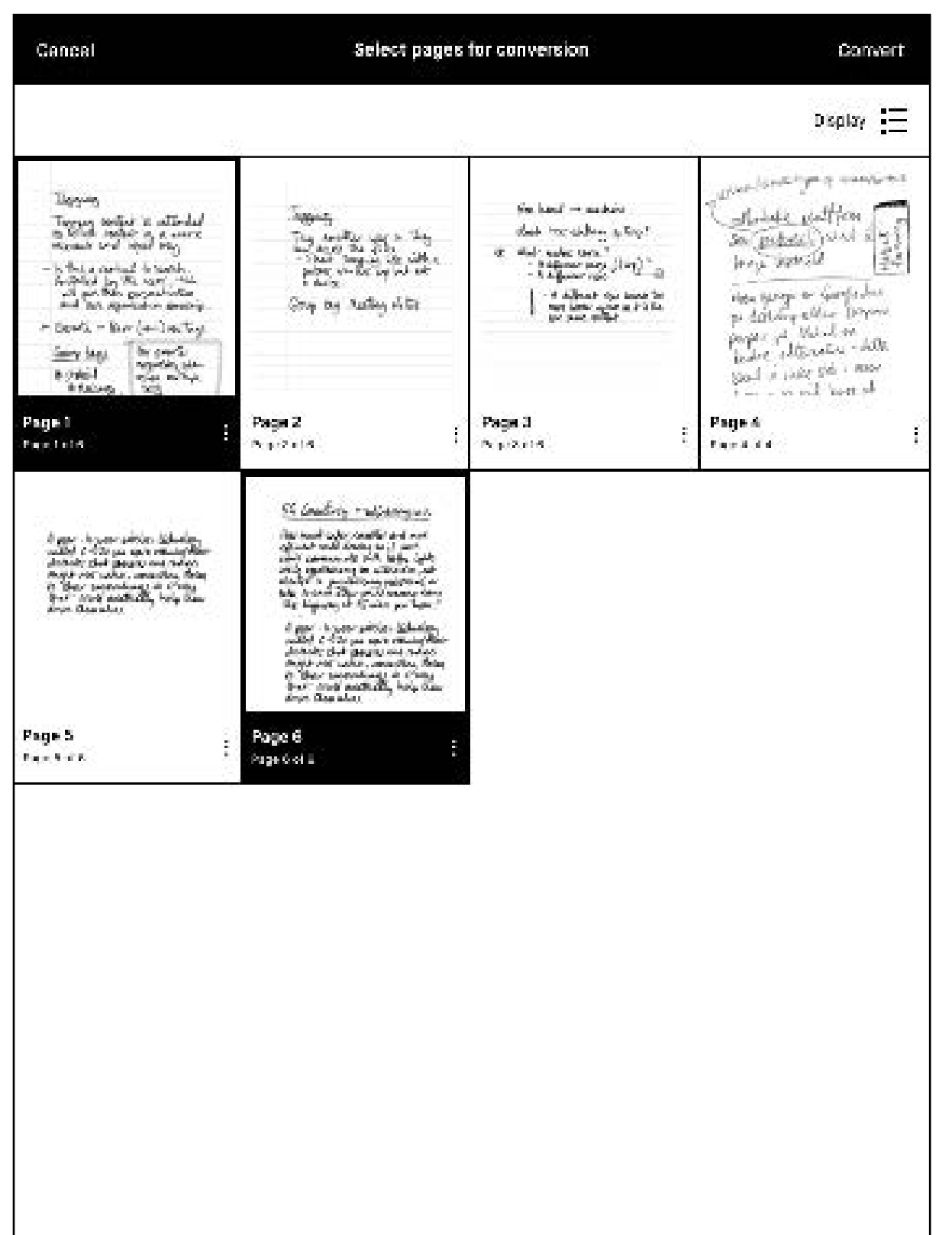

For the best results, go to your Settings page and specify which language your notes are written in. We currently support 33 languages.

- 1. Go to the **Settings** page.
- 2. Select **Handwriting Conversion**.
- 3. Tap on the lanauge currently selected.
- 4. Select your new language.

1. Tap the select pages button in the top right corner of the **Action bar** when your first page of conversion is done.

2. Select which pages you would like to convert in the Page overview and tap Convert.

- 4.1 Text settings for ebooks
- 4.2 Highlighter tool
- 4.3 Landscape mode
- 4.4 Crop documents

# Reading Tips & tricks

### **4.1 Text settings for ebooks**

Tailor the ebook view to your prefered text size, font, justification, page margins and line spacing.

**Note** Text settings are only available for ebooks, not for documents (PDFs) or notebooks.

### **How to change text settings**

- **1.** Open an **ebook**.
- **2.** Tap the **three-dot menu**.
- **3.** Tap the **text settings button**.
- **4.** Adjust settings to whatever you prefer and tap **Done**.

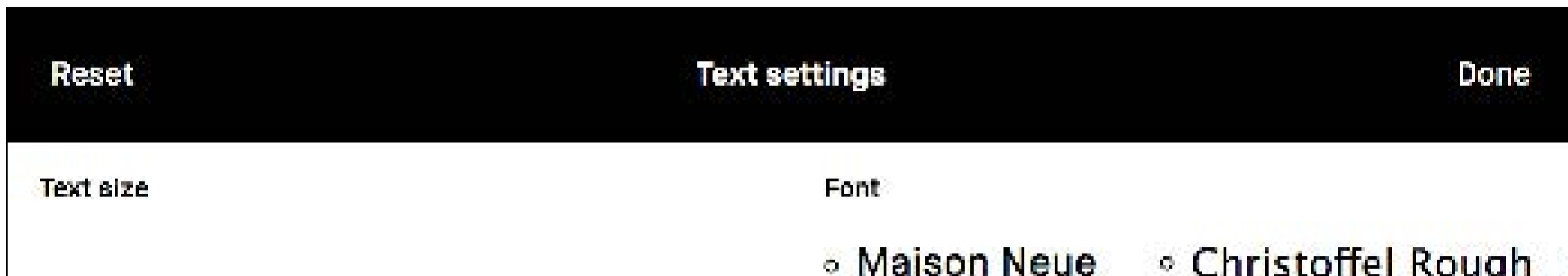

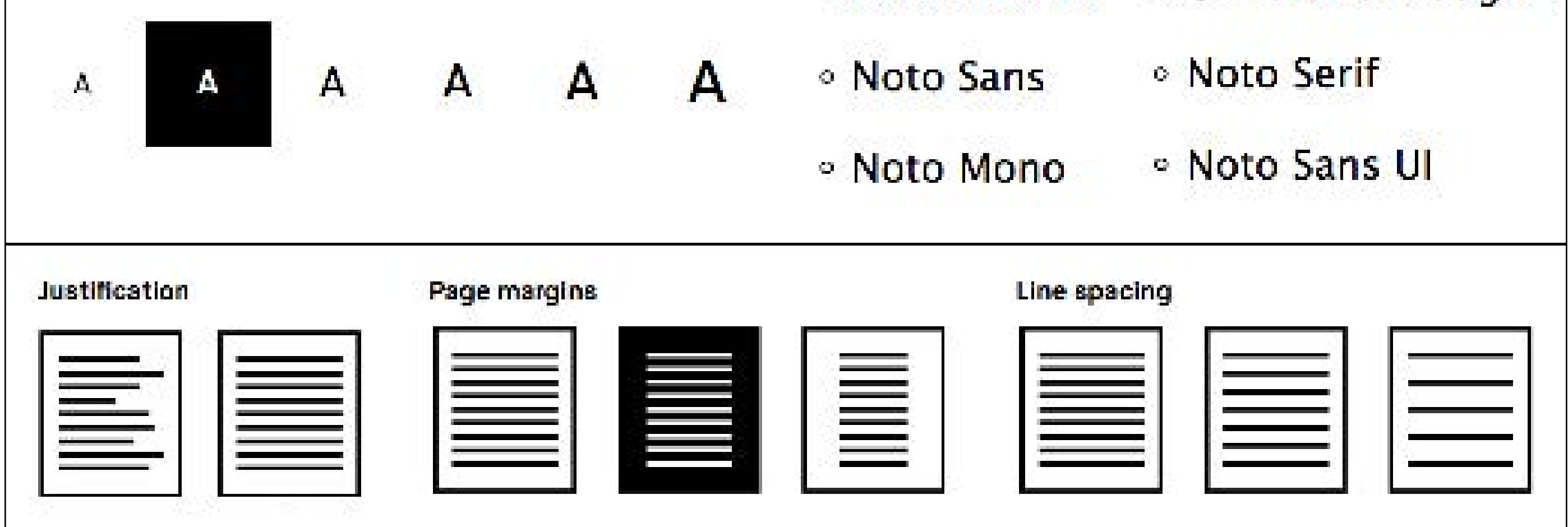

### **Reset your text settings**

To switch back to the original text settings of your ebook, use the reset button.

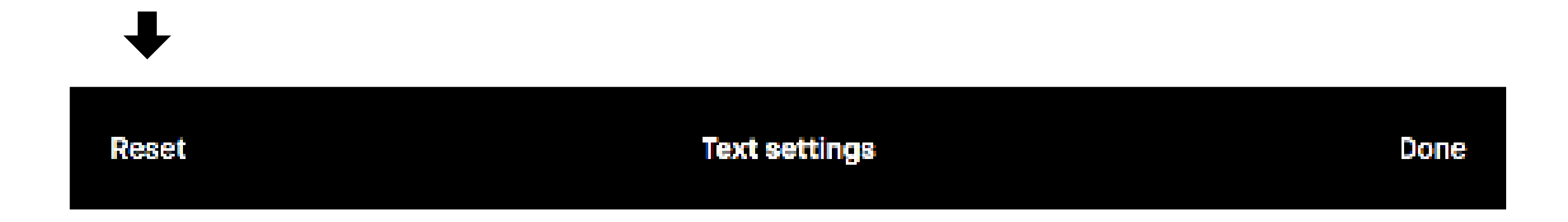

**Note** If you decide to change your settings after having made annotations,they may become misaligned. This could be irreversible.

"No more printing. No more heavy books or documents. Annotate directly in your documents. Make notes or highlight and instantly share your work. Handwriting. reMarkable offers the first paper like digital writing experience. You can even rest your hand on the display. reMarkable is a notetaking system. It lets you organize your notes in multiple notebooks."

#### $p \wedge \mathbf{H}$  , i.e.  $\mathbf{H}$ k.z mighiighter tool **4.2 Highlighter tool**

red and **replaces your to my** m  $t$ ed documents. remarkable is powered by a breaktrough teniqhilanter is displayed as vello  $\sigma$  different paper yet. The  $\sigma$ all your devices instantly".  $\theta$  are  $\theta$  focus. Note that  $\theta$  is the non-vertex  $\theta$ highlighter is displayed as yellow when exported to PDF or PNG. Use the **Highlighter** tool to hightlight text in a document or ebook. The

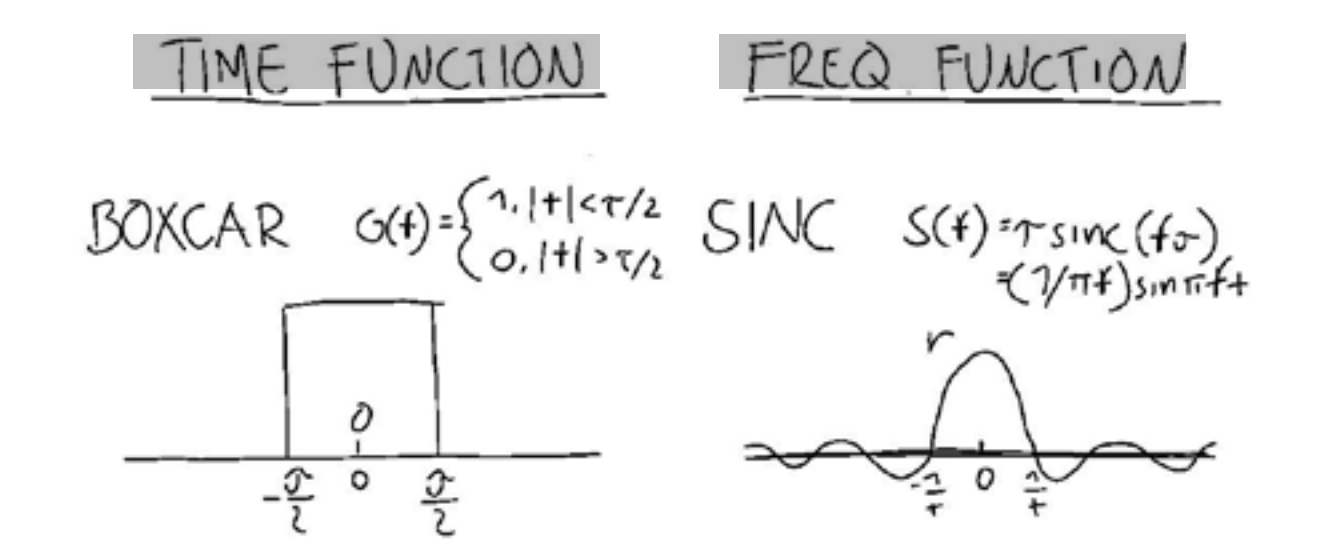

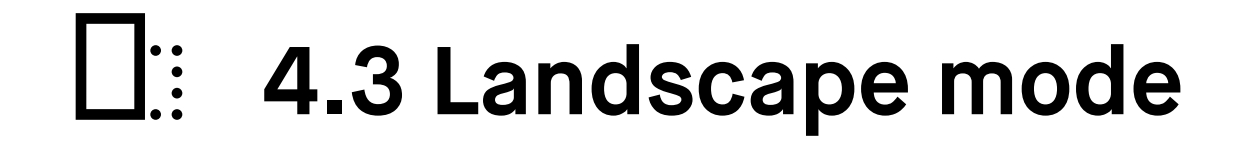

If you import a document in landscape mode, you can adjust the toolbar to change the orientation of the menu. When inside a file, simply tap the **three-dot menu** to switch between portrait and landscape mode.

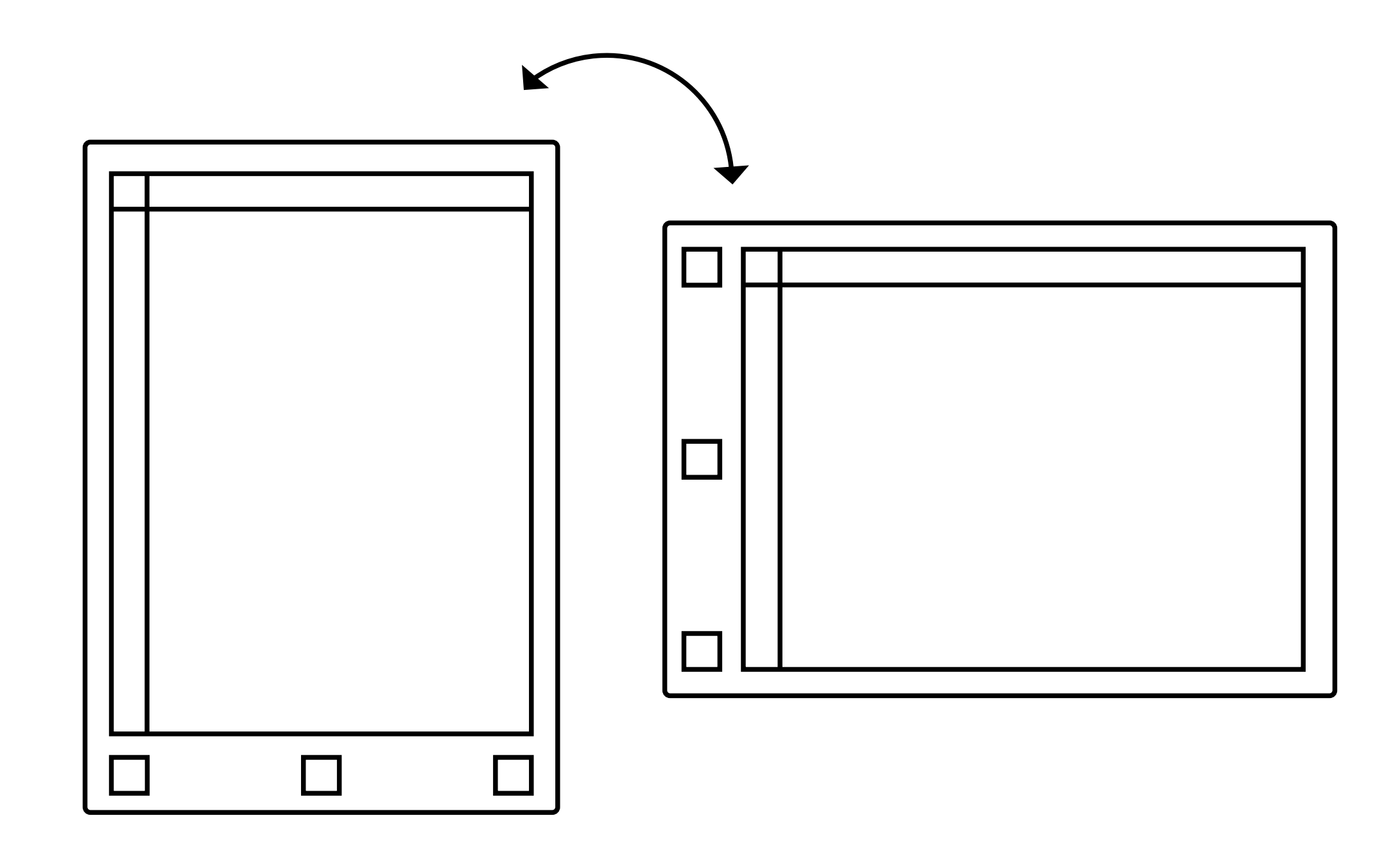

**Note** No edits will be made to your file, and you can adjust and remove the crop whenever you want.

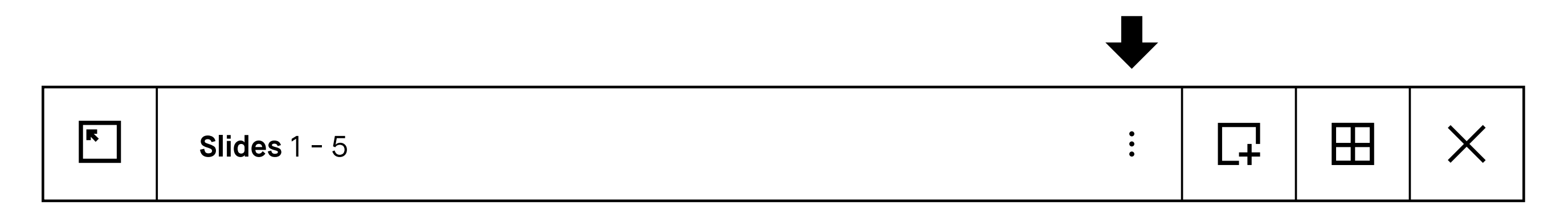

# **4.4 Crop documents**

Crop documents (PDFs) to hide margins for an improved reading experience. All pages in the document will be cropped when using the tool.

**How to crop a document** 

- **1.** Open a **document**.
- **2.** Tap the **three-dot menu**.

### **3.** Tap **Adjust view**.

Close

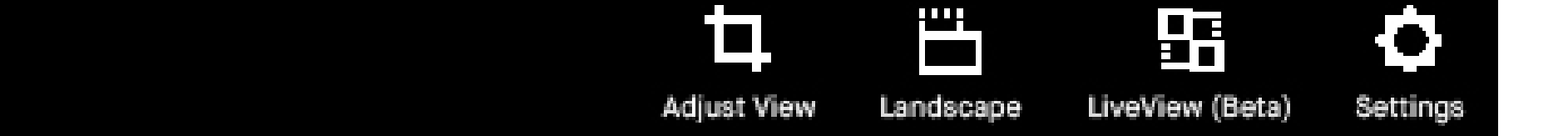

**4.** Use the **Marker** to define the aspect ratio you want to use and tap.

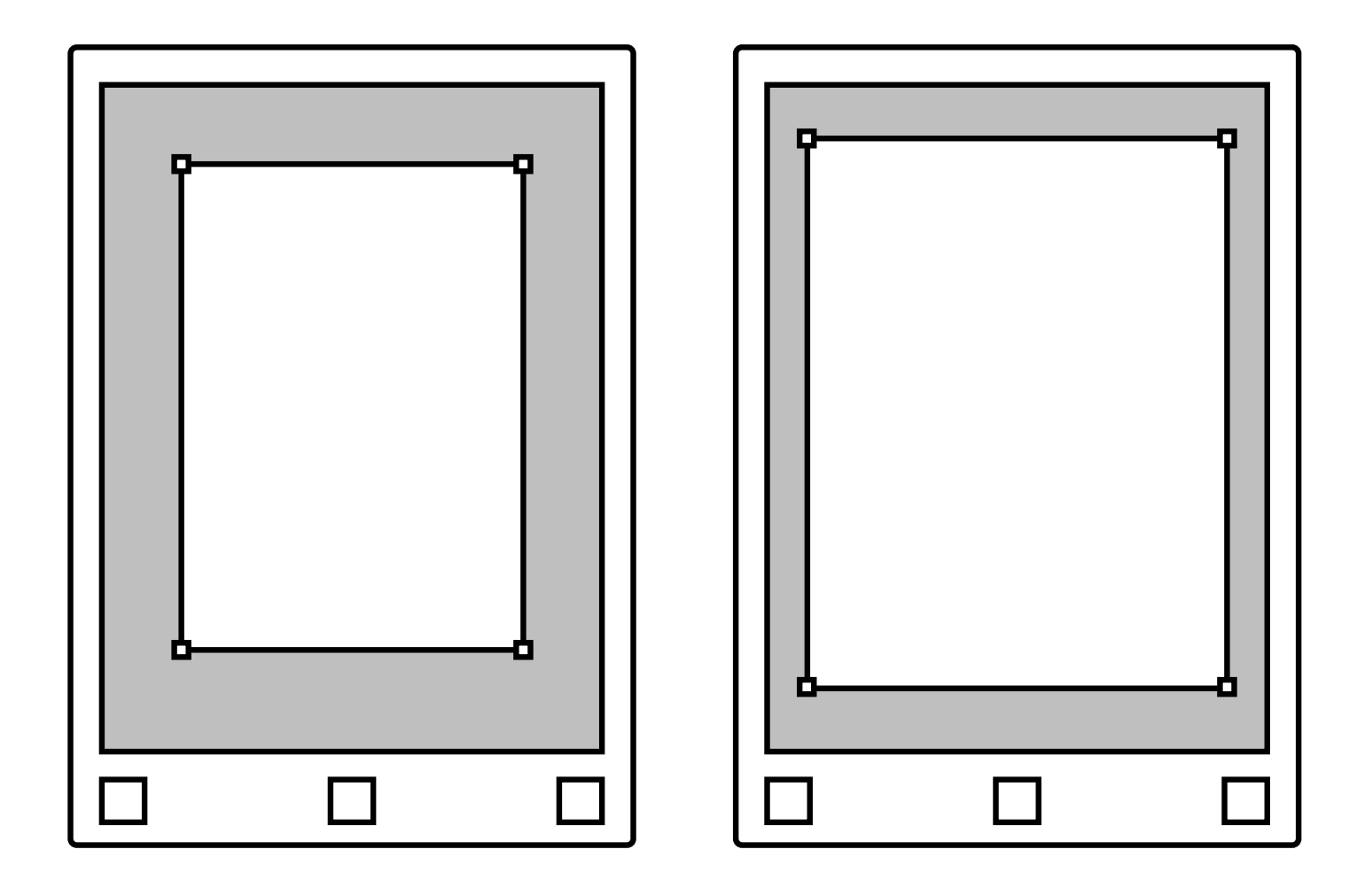

- 5.1 Layers
- 5.2 Erasers
- 5.3 Moving, scaling, rotating & copying
- 5.4 LiveView

# Sketching Tips & tricks

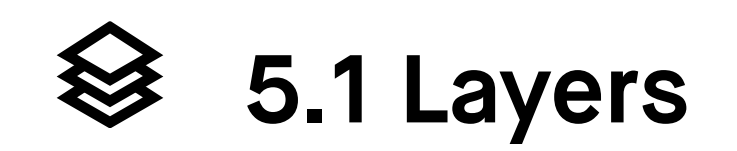

Layers allow you draw on transparent sheets that are stacked on top of each other. The sheets, or layers, may be rearranged, hidden or deleted.

The three-dot menu next to each layer in the Layers tool, allows you to access the Action menu. In this menu, you can rename, edit and reorder your layers.

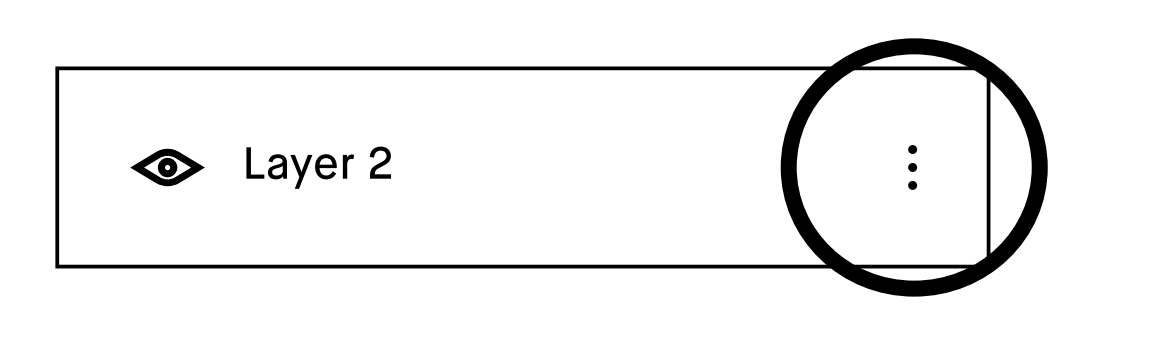

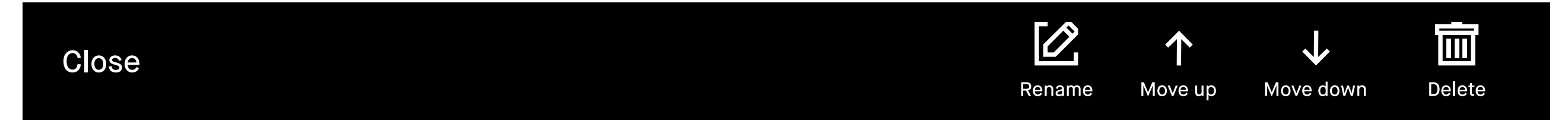

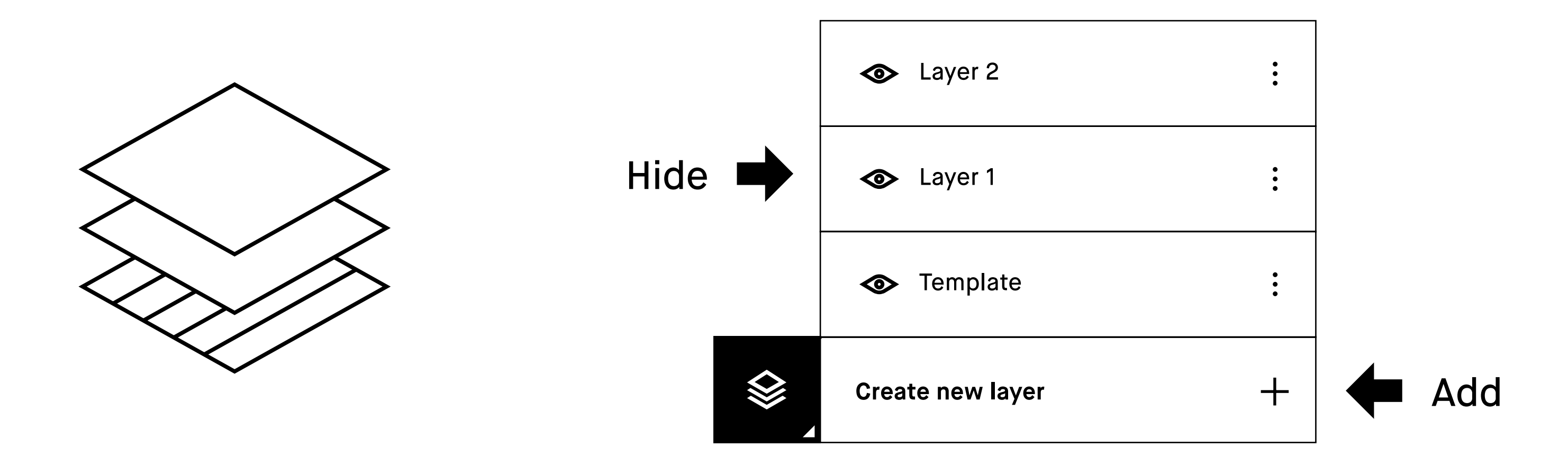

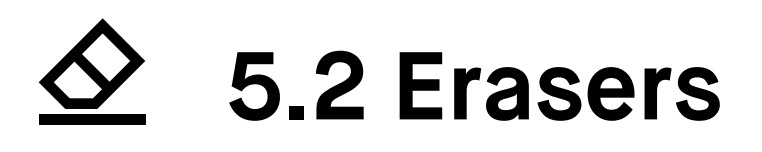

- **8** Regular eraser is available in three different sizes. Select a size in the **top menu bar**.
- $\dddot{\boldsymbol{\diamond}}$ **Erase area tool** allows you to draw around an area you want to delete, making it easier to erase larger specific areas.
- **Erase page tool** erases the whole page or the current layer.

# **5.3 Moving, scaling, rotating and copying**

### **How to use the move tool**

Once you've selected the move tool, you can use the Marker to draw around an area, making sure all strokes of the object are inside.

- **Move** an object by tapping inside the boundary box and dragging the object to the desired position.
- **Scale** an object by dragging one of the corners to adjust the size.
- **Rotate** an object by dragging the circle on top of the boundary box in the direction you would like it to rotate.
- **Copy** by tapping the plus-icon on the boundary box to create a copy of the object. You can now select and move a copy of the object.

Tap outside the marked area to complete the action.

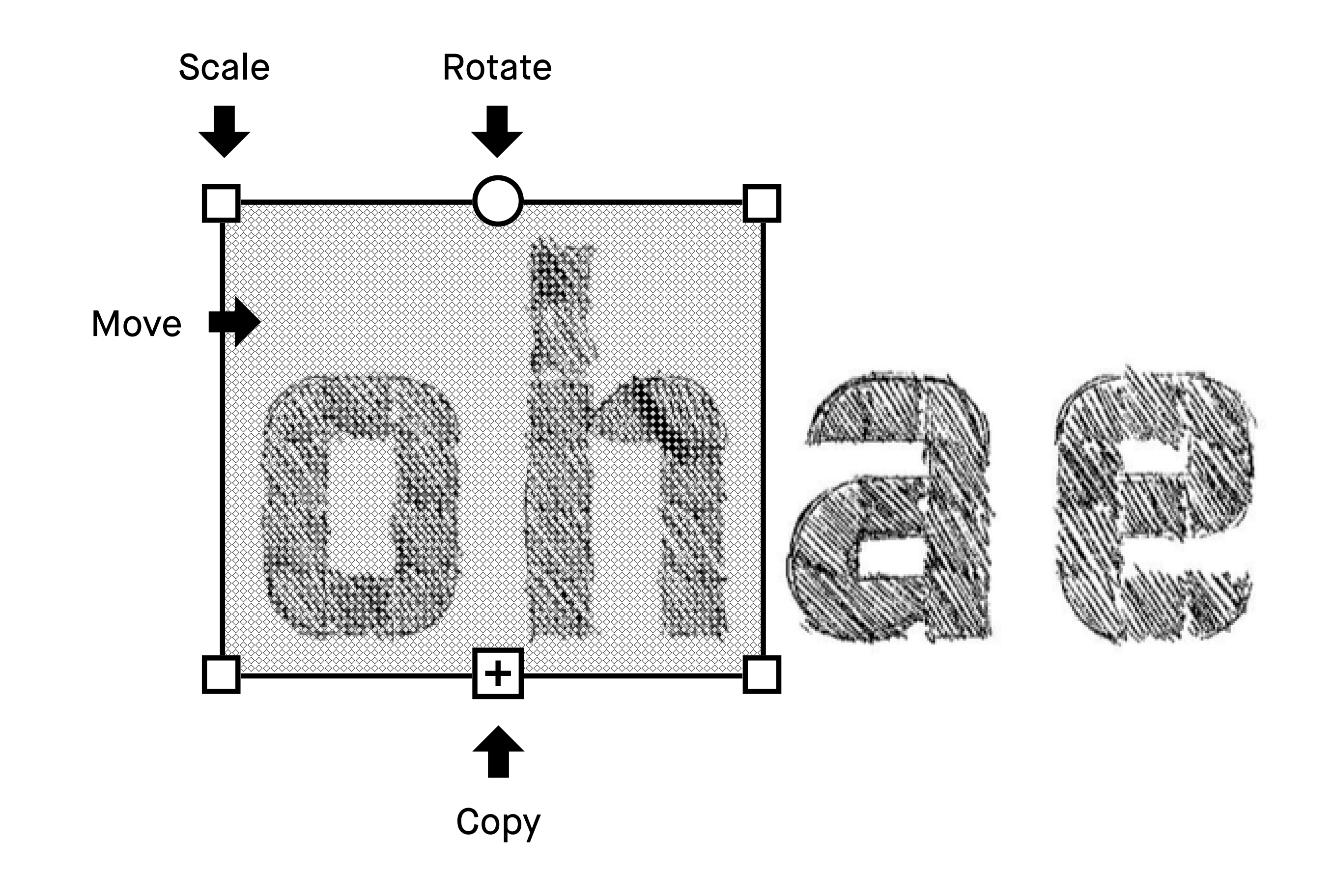

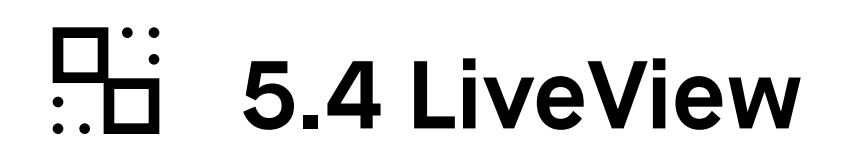

Use LiveView to display what you are writing or sketching on your computer. **Note** You must be connected to Wi-Fi and logged in to your desktop app to use LiveView.

### **How to LiveView**

- **1.** Start LiveView by opening a **notebook.**
- **2.** Tap the **three-dot menu** in the top Action bar.
- **3.** Select **LiveView** and tap **Accept LiveView** in your desktop app to start the session.
- **4.** End LiveView by tapping **Turn LiveView off** on your desktop app.

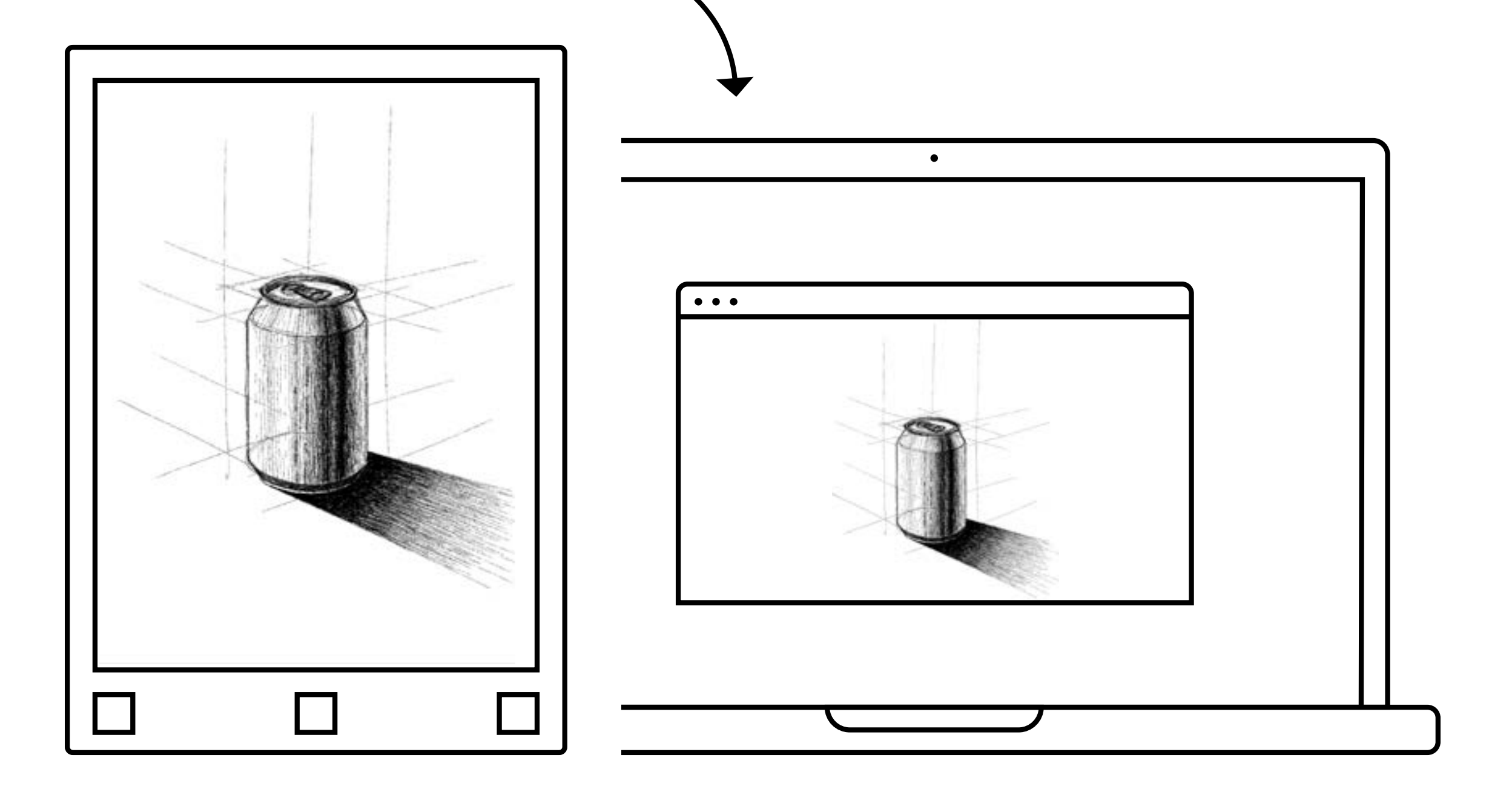

# Read more at: **support.remarkable.com**

# reMarkable